# Oracle Warehouse Management Cloud

**Mobile App Guide**

**Release 24A**

#### Oracle Warehouse Management Cloud Mobile App Guide

Release 24A

F88197-01

Copyright © 2024, Oracle and/or its affiliates.

#### Author: Oracle WMS Cloud Product Team

This software and related documentation are provided under a license agreement containing restrictions on use and disclosure and are protected by intellectual property laws. Except as expressly permitted in your license agreement or allowed by law, you may not use, copy, reproduce, translate, broadcast, modify, license, transmit, distribute, exhibit, perform, publish, or display any part, in any form, or by any means. Reverse engineering, disassembly, or decompilation of this software, unless required by law for interoperability, is prohibited.

The information contained herein is subject to change without notice and is not warranted to be error-free. If you find any errors, please report them to us in writing.

If this is software, software documentation, data (as defined in the Federal Acquisition Regulation), or related documentation that is delivered to the U.S. Government or anyone licensing it on behalf of the U.S. Government, then the following notice is applicable:

U.S. GOVERNMENT END USERS: Oracle programs (including any operating system, integrated software, any programs embedded, installed, or activated on delivered hardware, and modifications of such programs) and Oracle computer documentation or other Oracle data delivered to or accessed by U.S. Government end users are "commercial computer software," "commercial computer software documentation," or "limited rights data" pursuant to the applicable Federal Acquisition Regulation and agency-specific supplemental regulations. As such, the use, reproduction, duplication, release, display, disclosure, modification, preparation of derivative works, and/or adaptation of i) Oracle programs (including any operating system, integrated software, any programs embedded, installed, or activated on delivered hardware, and modifications of such programs), ii) Oracle computer documentation and/or iii) other Oracle data, is subject to the rights and limitations specified in the license contained in the applicable contract. The terms governing the U.S. Government's use of Oracle cloud services are defined by the applicable contract for such services. No other rights are granted to the U.S. Government.

This software or hardware is developed for general use in a variety of information management applications. It is not developed or intended for use in any inherently dangerous applications, including applications that may create a risk of personal injury. If you use this software or hardware in dangerous applications, then you shall be responsible to take all appropriate fail-safe, backup, redundancy, and other measures to ensure its safe use. Oracle Corporation and its affiliates disclaim any liability for any damages caused by use of this software or hardware in dangerous applications.

Oracle®, Java, and MySQL are registered trademarks of Oracle and/or its affiliates. Other names may be trademarks of their respective owners.

Intel and Intel Inside are trademarks or registered trademarks of Intel Corporation. All SPARC trademarks are used under license and are trademarks or registered trademarks of SPARC International, Inc. AMD, Epyc, and the AMD logo are trademarks or registered trademarks of Advanced Micro Devices. UNIX is a registered trademark of The Open Group.

This software or hardware and documentation may provide access to or information about content, products, and services from third parties. Oracle Corporation and its affiliates are not responsible for and expressly disclaim all warranties of any kind with respect to third-party content, products, and services unless otherwise set forth in an applicable agreement between you and Oracle. Oracle Corporation and its affiliates will not be responsible for any loss, costs, or damages incurred due to your access to or use of third-party content, products, or services, except as set forth in an applicable agreement between you and Oracle.

# **Contents**

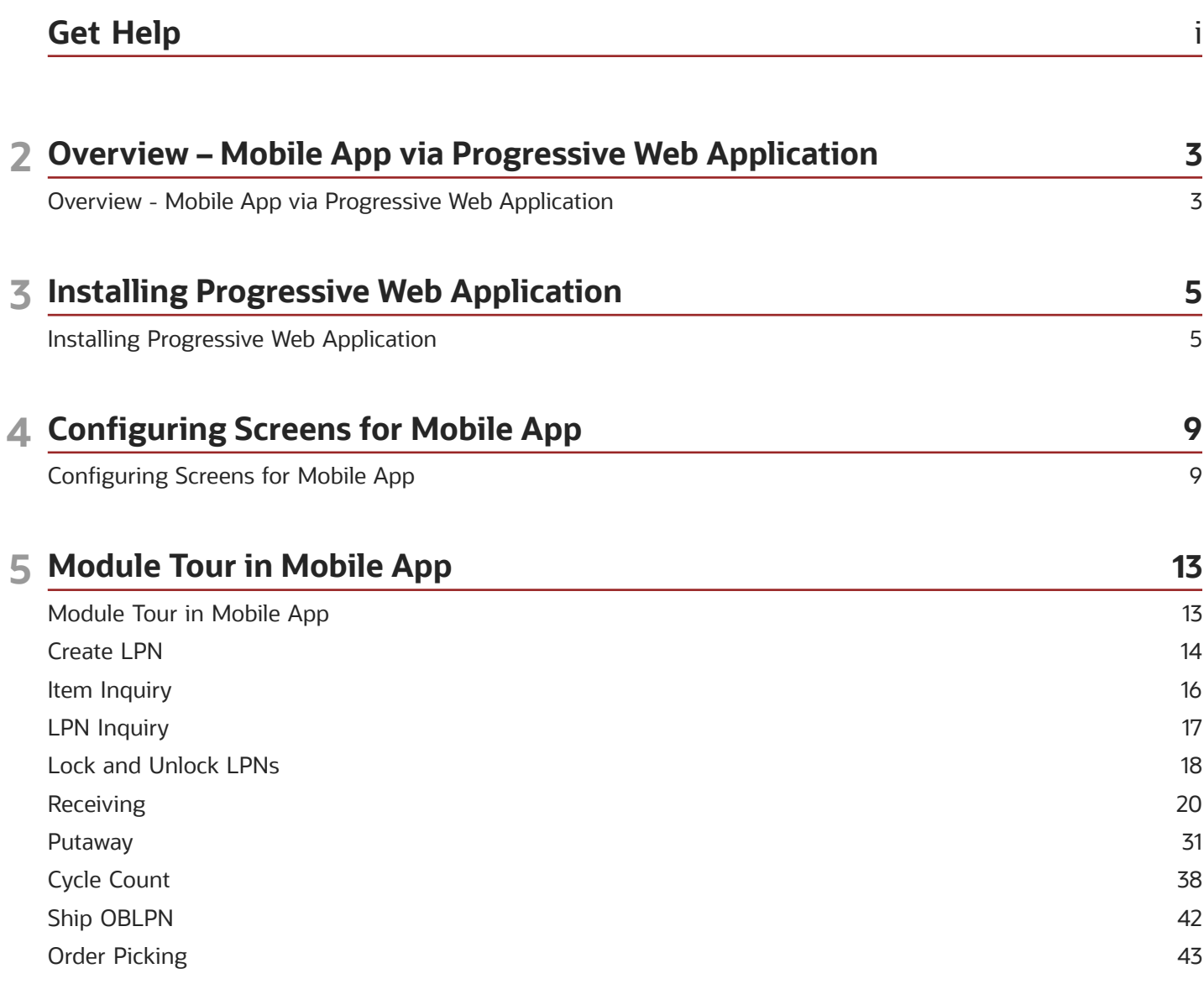

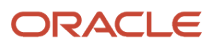

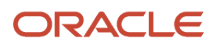

# <span id="page-4-0"></span>Get Help

There are a number of ways to learn more about your product and interact with Oracle and other users.

### Get Help in the Applications

Access the online help from the user drop-down menu in the Warehouse Management application.

### Get Support

You can get support at *[My Oracle Support](https://support.oracle.com/portal/)*. For accessible support, visit *[Oracle Accessibility Learning and Support](https://www.oracle.com/corporate/accessibility/learning-support.html#support-tab)*.

### Get Training

Increase your knowledge of Oracle Cloud by taking courses at *[Oracle University](https://www.oracle.com/education/)*.

### Join Our Community

Use *[Cloud Customer Connect](https://cloudcustomerconnect.oracle.com/pages/home)* to get information from industry experts at Oracle and in the partner community. You can join forums to connect with other customers, post questions, and watch events.

### Learn About Accessibility

For information about Oracle's commitment to accessibility, visit the *[Oracle Accessibility Program](https://www.oracle.com/corporate/accessibility/)*. (if videos) Videos included in this guide are provided as a media alternative for text-based topics also available in this guide.

### Share Your Feedback

We welcome your feedback about Oracle Warehouse Managment. If you need clarification, or find an error, you can direct your questions via a service request to *[My Oracle Support.](http://support.oracle.com)*

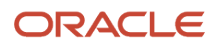

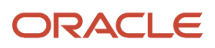

# **2 Overview – Mobile App via Progressive Web Application**

# <span id="page-6-0"></span>Overview - Mobile App via Progressive Web Application

A Progressive Web Application (PWA) is a website that can be downloaded as a native application on your Desktop, Android, or iOS mobile devices. You can use the PWA as a regular web page and enjoy extensive flexibility with modern touch of mobile experiences.

The PWA can be downloaded and installed using a simple URL address or by scanning the QR code and you can relish the benefit from more frequent updates. An installed PWA appears alongside your other apps for convenient access.

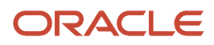

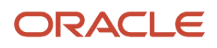

# **3 Installing Progressive Web Application**

# <span id="page-8-0"></span>Installing Progressive Web Application

The Progressive Web Application (PWA) link is available in each Oracle WMS Cloud environment. To download and install PWA to your Desktop or to your Android and/or iOS phone, do the following:

**Note:** You cannot switch environments from within the PWA app as the URL for each environment is different. You will need to install a separate instance of PWA for each environment that you have. This will allow you to have a separate home screen icon for each of your environments, so that you can distinguish each environment. With quarterly release updates, your installed PWA apps or PWA link will continue to work (since customer environment URLs stay the same across releases), and the new version will update automatically.

### PWA on a Desktop

- **1.** Launch the Oracle WMS Cloud environment.
- **2.** Go to global settings dropdown on the top-right pane of the application. Click **Launch Mobile App** option.

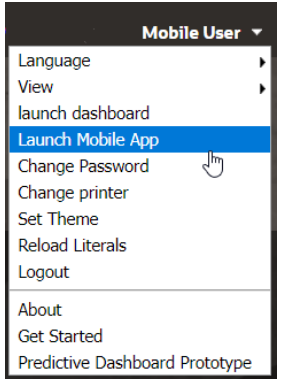

**3.** The system opens a Mobile App window consisting of "Mobile App Link" hyperlink or QR code for you to install on desktop or phone respectively.

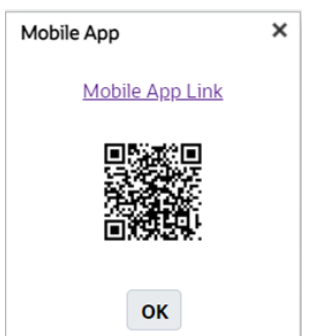

- **4.** Click the "Mobile App Link" hyperlink to download PWA on the desktop. The link opens the PWA app on desktop browsers.
- **5.** Click the To open icon on the browser tool bar.

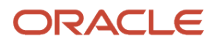

E.

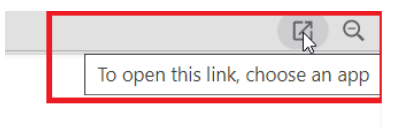

 $600$ 

**6.** The app displays a window prompting to choose the application. Click **Open**.

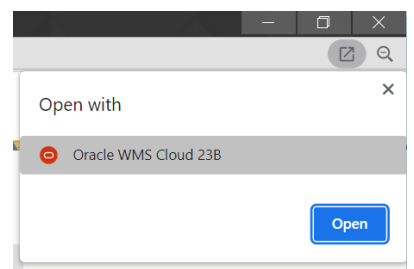

**7.** The application automatically installs latest version of Oracle WMS Cloud on the desktop browsers like Chrome and Edge.

### PWA on an Android and iOS Phone

#### Android

You can install the PWA on an Android using the web browser or scan the QR code from your phone scanner.

- **1.** The **Sign In** for Oracle WMS Cloud page opens.
- **2.** Enter a valid credentials and click **Sign In**.

You can view the list of modules in the home page.

**3.** At the bottom of the screen, the **Add Oracle WMS Cloud to Home** option is displayed. You can either click the button to install or as shown in the figure below, go to the kebab menu icon > click **Add to Home screen** to download.

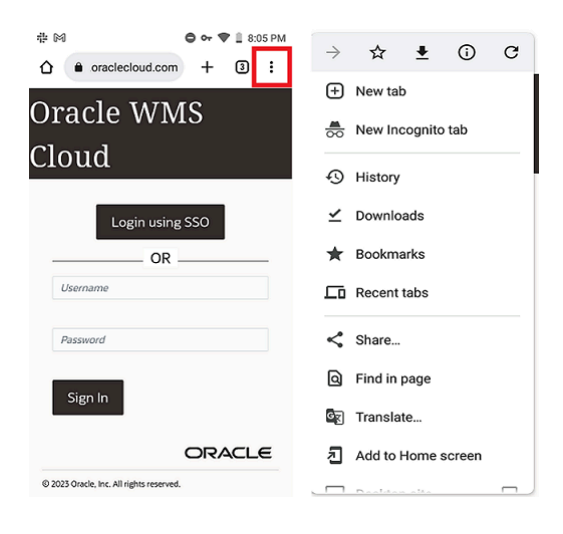

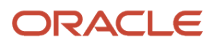

**4.** The **Add to Home screen** window opens prompting you to install the app on your phone. Click the **Add** icon to install the PWA.

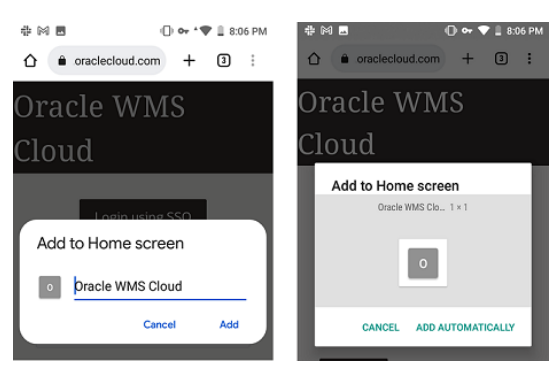

**5.** The system automatically installs the app on your phone.

#### iOS

You can install the PWA on iOS using the Safari web browser or scan the QR code from your iPhone scanner.

- **1.** The **Sign In** for Oracle WMS Cloud page opens.
- **2.** Enter a valid credentials and click **Sign In**.

You can view the list of modules in the home page.

**3.** Click the **Upload** icon to install the PWA on your iPhone.

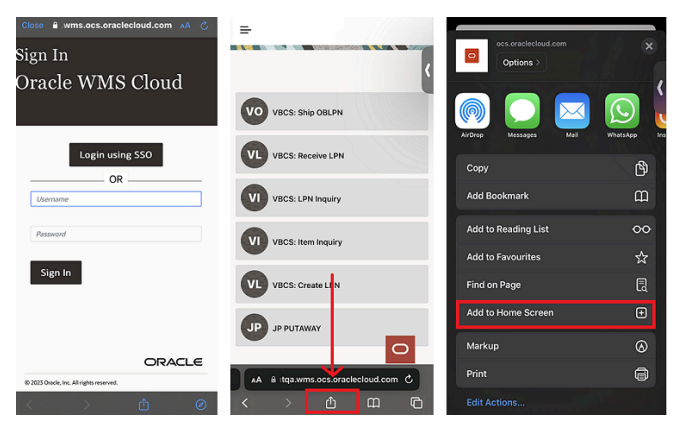

- **4.** Click **Add to Home Screen** from the options. The Add to Home Screen is displayed.
- **5.** Click **Add** on the top right pane.

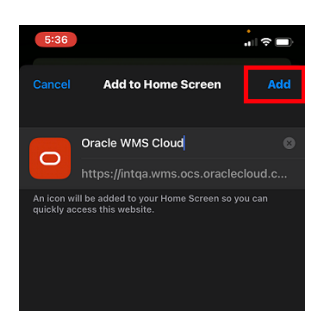

The application automatically installs the application on your device.

**6.** Click **Cancel** to abort or suspend the installation.

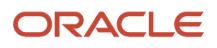

# **4 Configuring Screens for Mobile App**

# Configuring Screens for Mobile App

Before using the Mobile Application, you need to configure the Menu Configuration for specific screens supported for the Mobile Application.

To setup Menu Configuration, do the following:

- **1.** From the **Menu Configuration** UI, click the "+" icon button at the top right of the Menu UI screen.
- **2.** Enter the Name and select the Screen Type = "**VBCS-Mobile**" for the Mobile Application.

<span id="page-12-0"></span>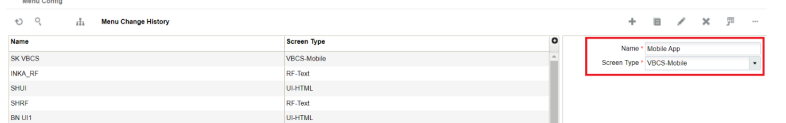

**3.** To assign the Menu to the group, go to the **Group Configuration** UI > click the **VBCS Mobile Menu** > add the Menu (here, **Mobile App** ) to the existing or a new group.

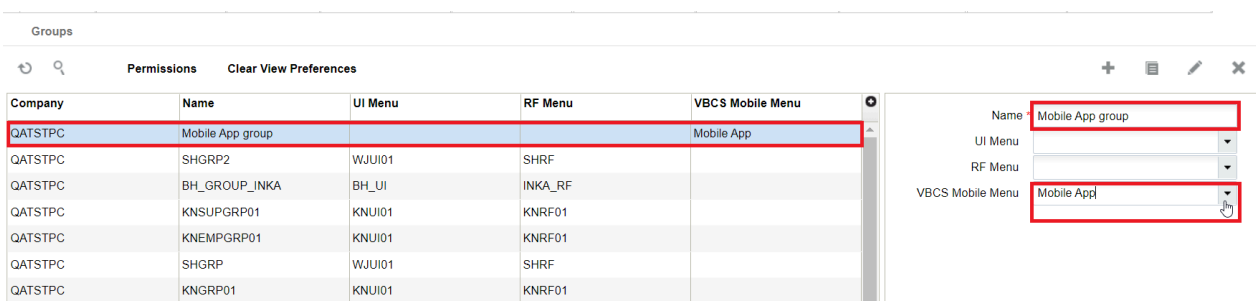

**4.** Create a user with your preferred group name (for example, Mobile App) or you can also update an existing user with the group. Assign the default group to the **VBCS-Mobile** (here, Mobile App) menu you created.

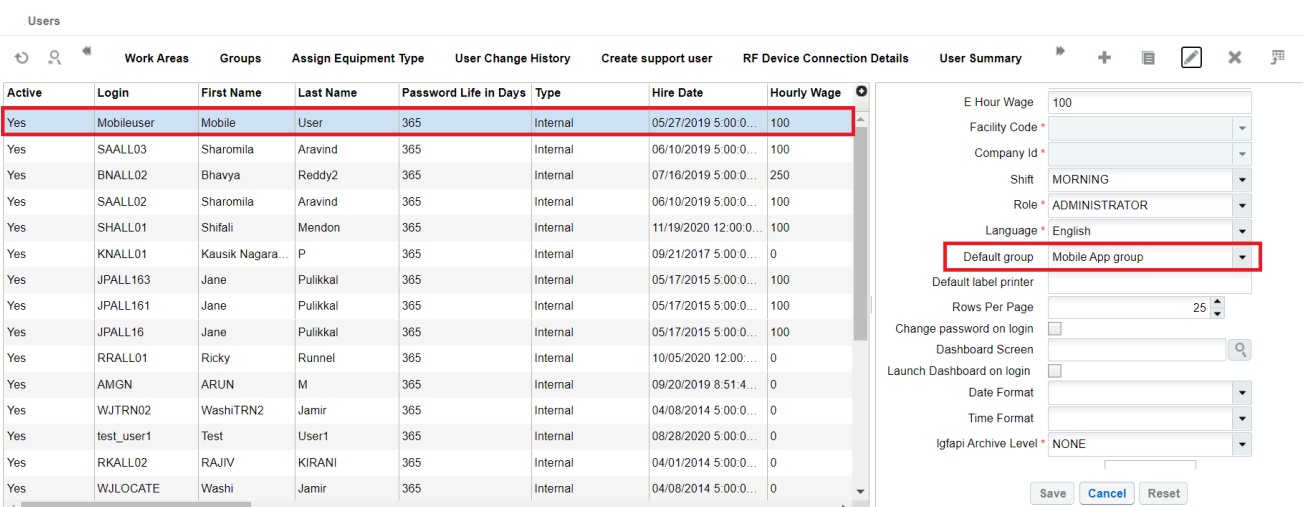

**5.** You can add module screens to the menu through one of the following ways:

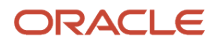

- **a.** From the **Menu Configuration** UI > select the menu that you created and click the detail icon button.
- **b.** The menu\_dtl screen opens. Click the **Insert Screen** button.

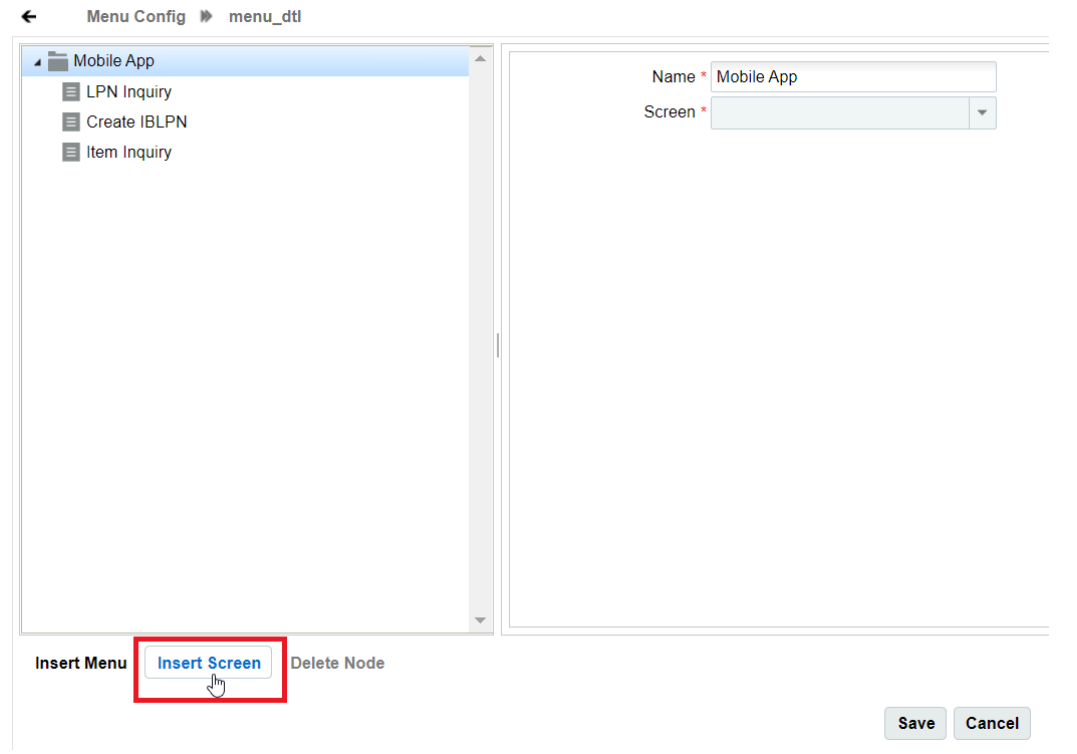

**c.** The screen drop-down is enabled for you to add the screens to your menu. Enter the screen name and click **Save** button.

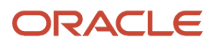

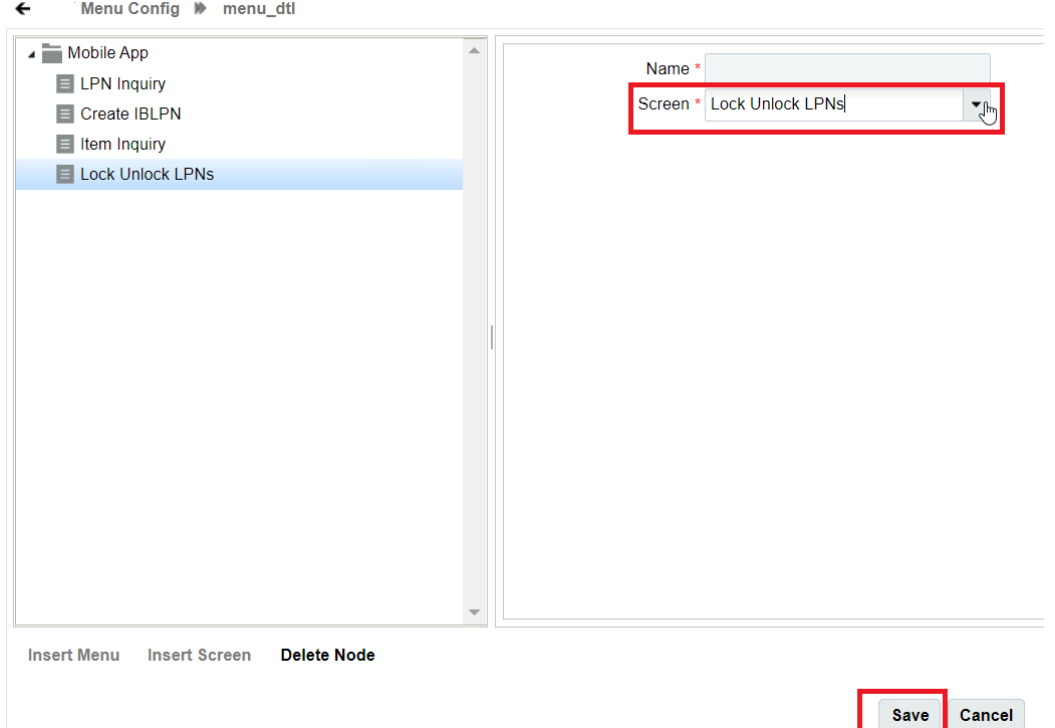

**d.** Alternatively, you can also go to the Modules UI and search using the **Screen Type** = **VBCS-Mobile**. The UI will display all the available modules for that screen type.

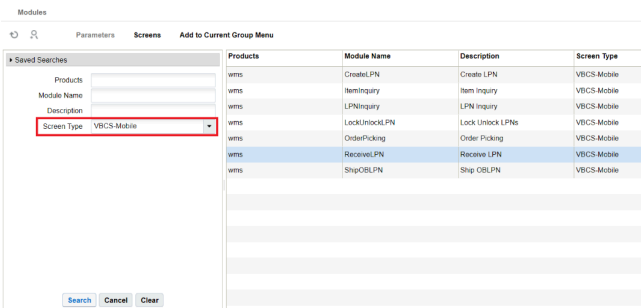

**e.** Select a Module (Example: **Ship OBLPN**) and click "**Screens**" button. Then, click the "**+**" icon to create a new screen for the module.

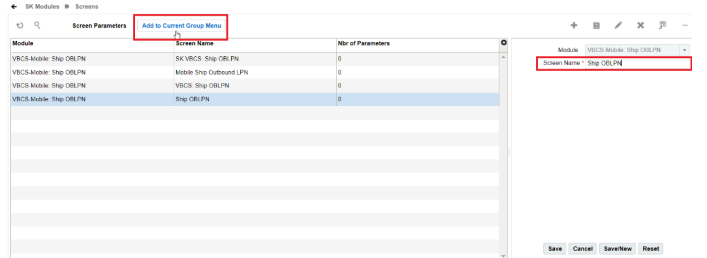

- **f.** Click "**Add to Current Group Menu**" to add the created screen to group menu.
- **g.** Click **OK** to confirm the action.

Confirm × action\_confirm  $\hat{\div}$  $\boxed{OK}$ Cancel

**h.** After adding the screen successfully, the system displays the following pop-up window. Click **OK**.

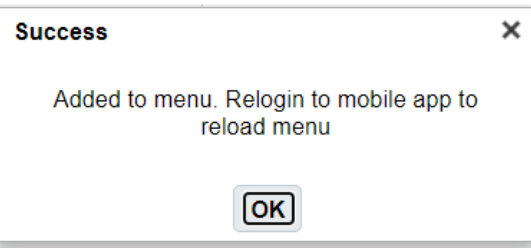

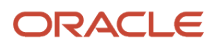

# **5 Module Tour in Mobile App**

# <span id="page-16-0"></span>Module Tour in Mobile App

After successful login, the mobile application will display list of screens added to the user's default group.

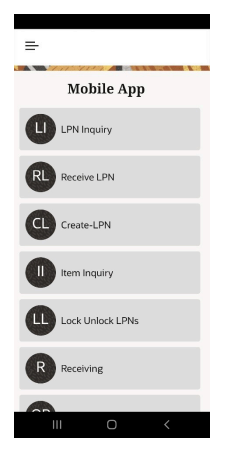

The application displays the screens you added:

For example,

- Create IBLPN
- Item Inquiry
- LPN Inquiry
- Lock and Unlock LPNs
- Receiving
- Putaway
- Cycle Count
- Order Picking
- Ship OBLPN

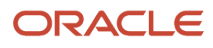

#### **Note:**

- To change the facility and company, tap the hamburger icon on the top left pane icon and choose from the eligible list displayed under the drop-down.
- Select a screen and provide the required details to proceed further (Example:CreateLPN).
- You can also scan the barcode with the camera or type the LPN number. Similar steps for Location, Item etc.

**Customize the Layout Screen** You can customize the layout of the fields using the gearbox (**…**) available on the screen. For example,

- **1.** From any screen > tap the gearbox (**…**). The **Customized Screen Layout** opens.
- **2.** You can enable the fields that you want to be displayed on the screen. You can disable the fields you dont want to display on the screen.
- **3.** You can also shuffle and order the fields of your choice, hold and drag the field to place the order.

The below screen displays the customized screen layout for the Receiving module where you can design the layout by enabling/disabling the field and shuffle the fields per your need.

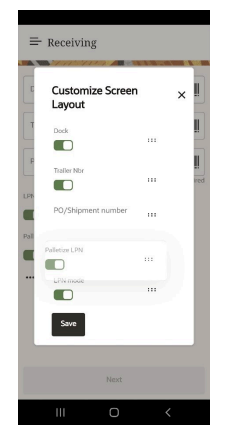

**4.** Click **Save**. The order reflects on the Receiving screen.

### Create LPN

To create LPN number, do the following:

<span id="page-17-0"></span>**1.** Tap the **Create LPN** module. The Create LPN screen appears.

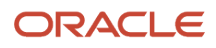

### $\equiv$  Create LPN

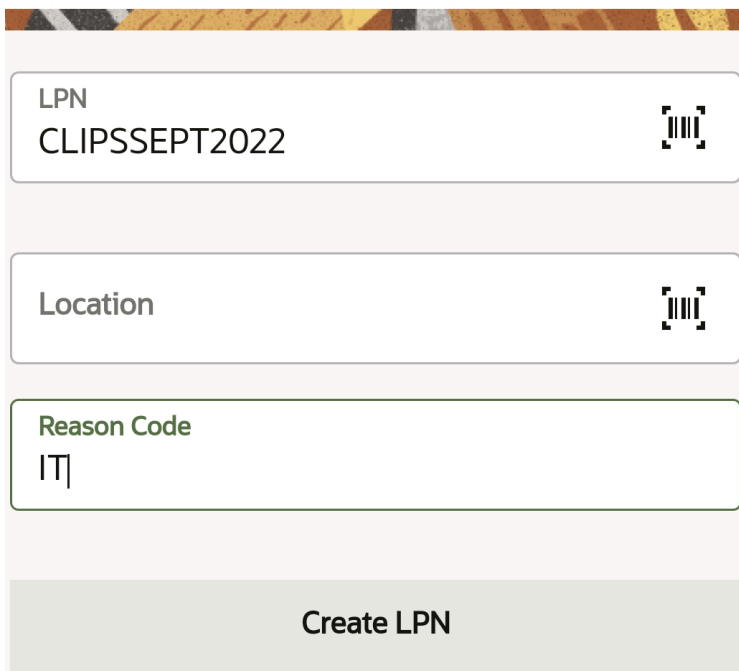

- **2.** Enter or scan the **LPN** Number, **Location** details (Optional field), and **Reason Code** and Tap **Create LPN** button.
- **3.** The screen navigates you to enter/ scan the **Item** and the **Quantity** field. You can also choose to enter the Expiry Date (Optional).

#### **4.** Tap the **End LPN** button.

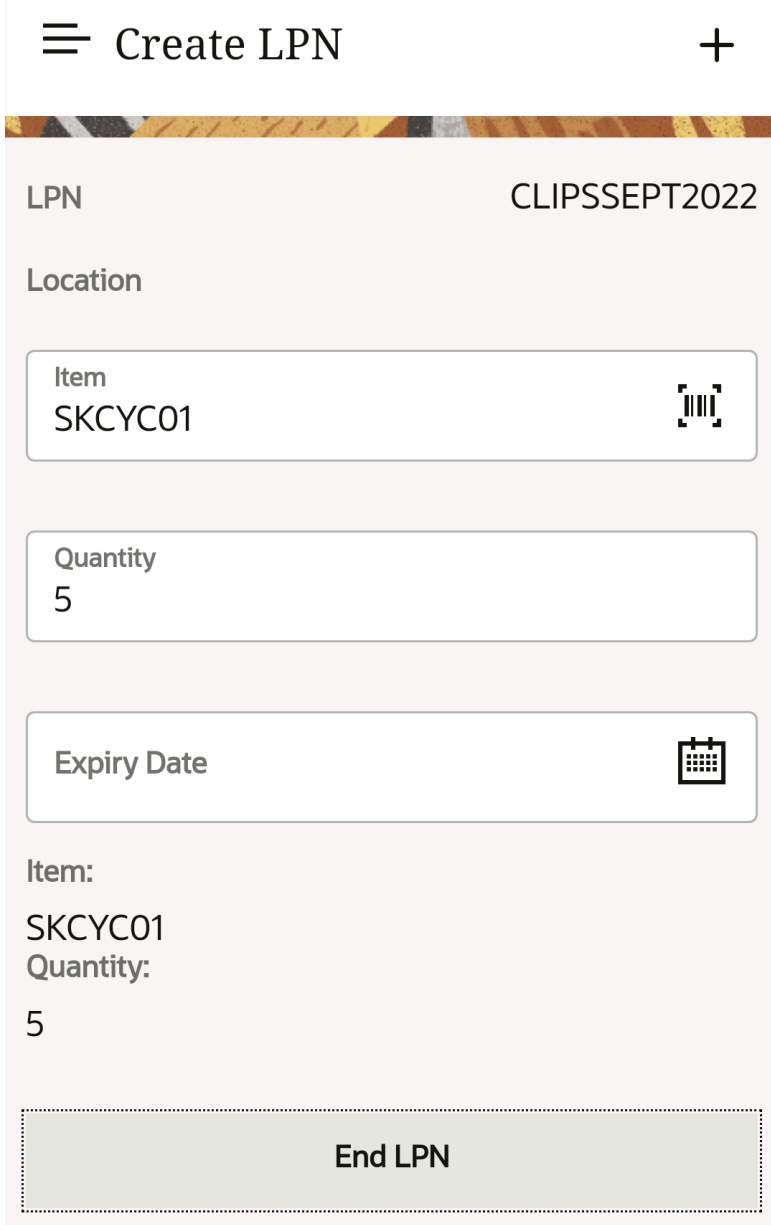

<span id="page-19-0"></span>**5.** The next screen displays the summary of the items and quantity entered. An **Information** pop-up message appears after an LPN is successfully created.

### Item Inquiry

You can search the item and fetch item details. You can also modify item's displays image or delete from your mobile device.

**1.** Tap the **Item Inquiry** module. The Item Inquiry screen appears.

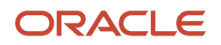

- **2.** Enter or scan the **Item Barcode**. You can also enter the Item alternate code (Optional).
- **3.** Tap Search. The application navigates you to the Items screen

### $\equiv$  Item Inquiry

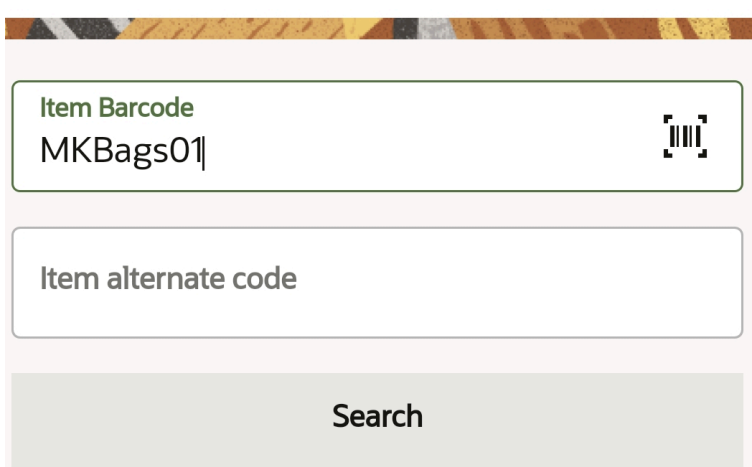

**4.** Tap the **>** button to view the item's details. You can upload or modify the existing item's image.

.

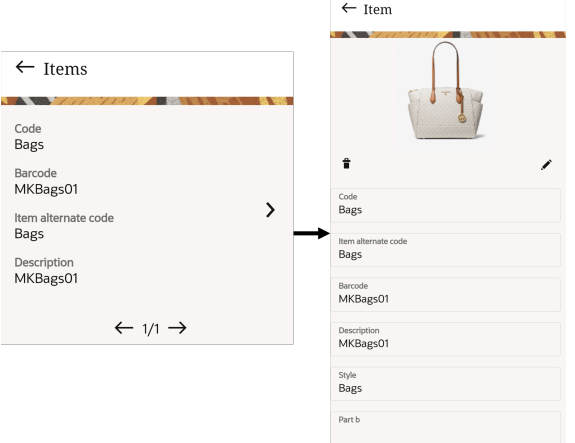

- **5.** To modify the image, tap the pencil icon. The application gives you options to capture the image by opening the mobile Camera or to browsing through the mobile's gallery.
- <span id="page-20-0"></span>**6.** To delete, tap the trash icon. The application pops a confirmation message. Tap **OK** to delete.

# LPN Inquiry

You can search the LPN to fetch the details such as LPN status, current location, pallet, shipped date and so on.

- **1.** Tap the **LPN Inquiry** module. The LPN Inquiry screen appears.
- **2.** Enter or scan the **LPN Number** and tap **Search** button. The LPNs screen displays the LPN details.

**3.** Tap the > button on the screen to see more information about the LPN.

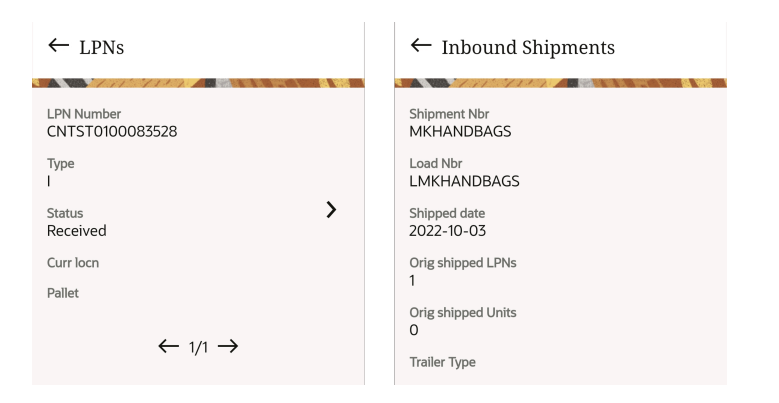

# Lock and Unlock LPNs

You can apply lock and unlock LPN by entering the LPN number.

- <span id="page-21-0"></span>**1.** Tap the Lock and Unlock LPN module. The Lock Unlock LPNs screen opens.
- **2.** Choose the Lock LPNs or Unlock LPNs button and tap **Continue**.

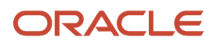

- **3.** After you choose Lock LPNs, the application navigates you to the Lock LPNs screen.
	- **a.** Select the Lock Code from the drop-down box and enter the LPN number.

**Note:** You can choose multiple LPNs to be locked under the same lock code at the same time.

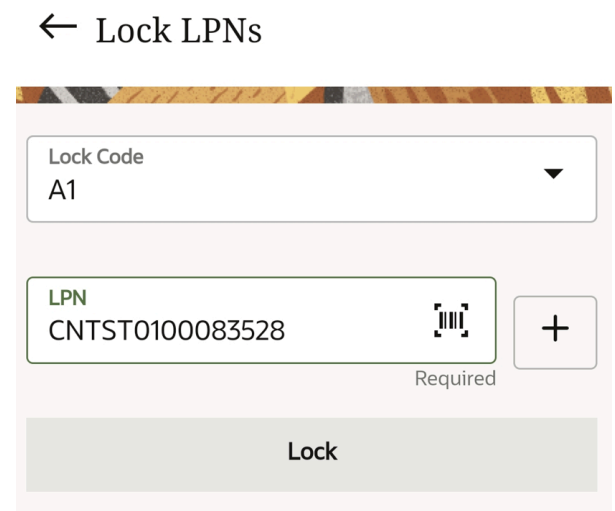

**b.** Tap **Lock** button. On success, the application will display a confirmation window. Tap OK.

On choosing to Lock LPNs, the application navigates you to the Lock LPNs screen.

**a.** Select the Lock Code from the drop-down box and enter the LPN number.

**Note:** You can choose multiple LPNs to be locked under the same lock code at the same time.

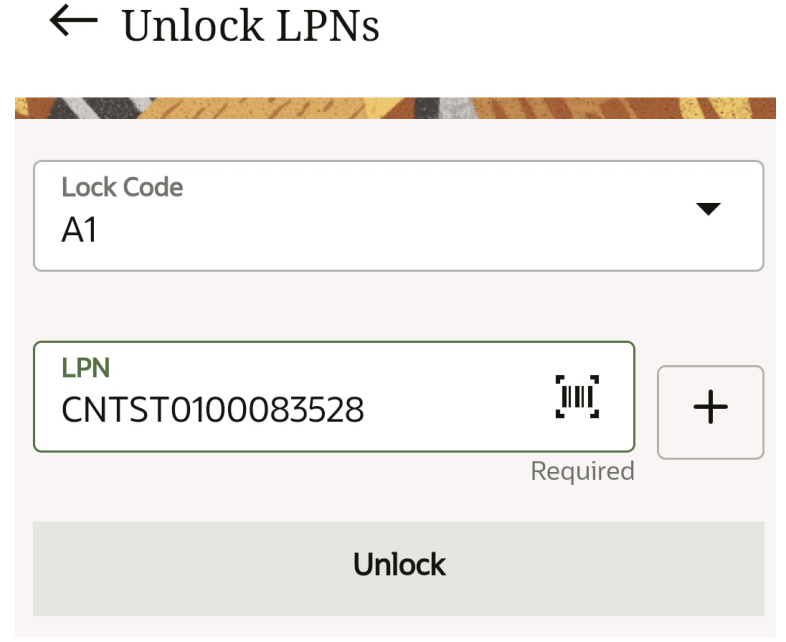

**b.** Tap the **Unlock** button. On success, the application will display a confirmation window. Tap **OK**.

# <span id="page-23-0"></span>Receiving

This section describes the Receiving transaction module.

Login to your Mobile App > tap the **Receiving** module. The **Receiving** screen appears.

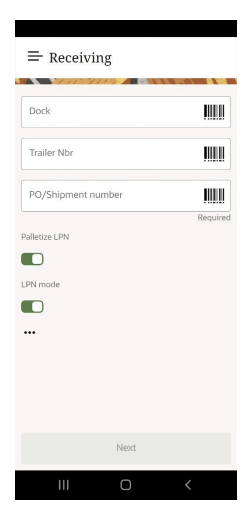

#### *Receiving*

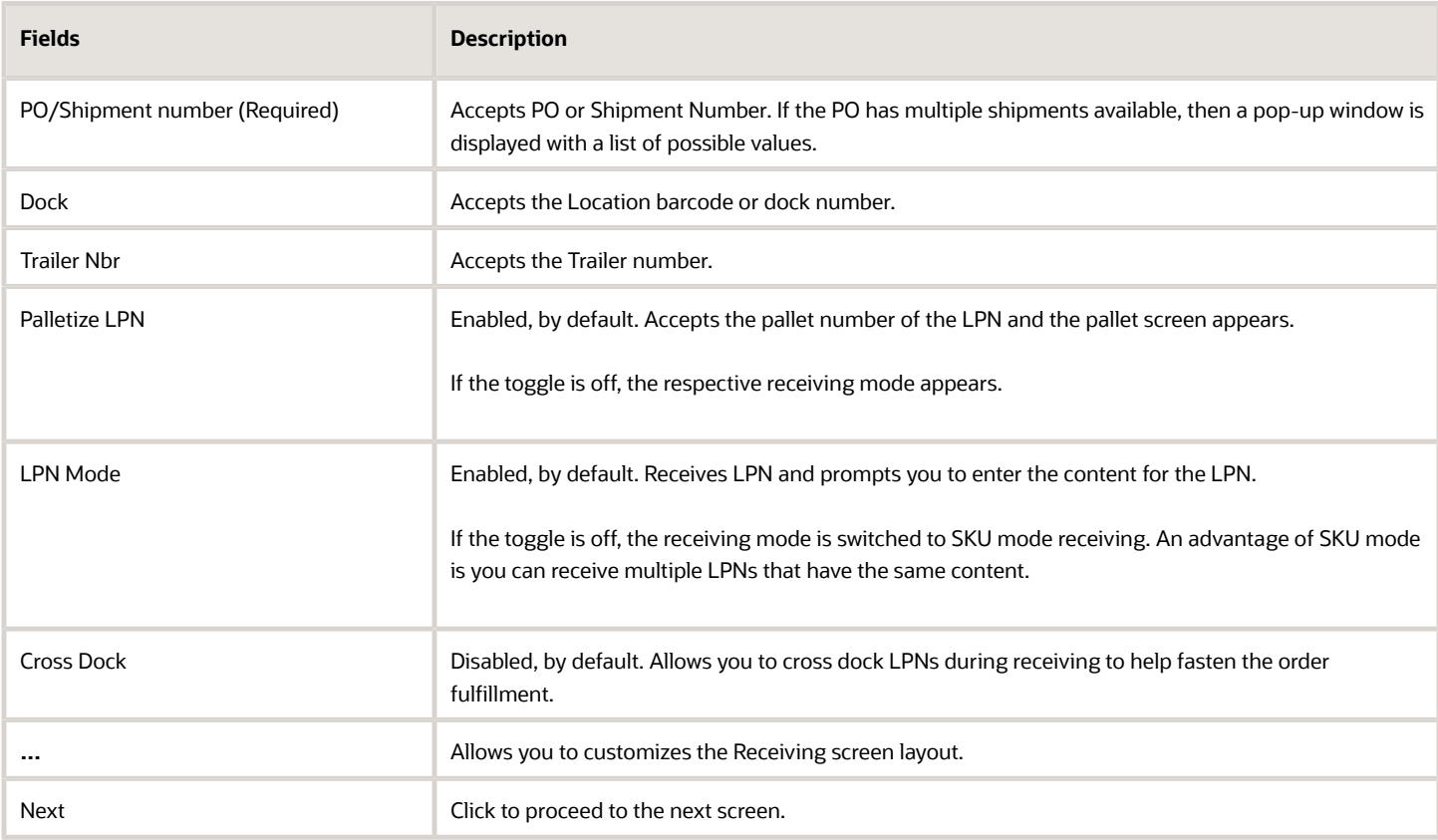

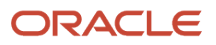

The **Receiving** screen has toggle buttons that are enabled, by default:

- **Palletize LPN**: When this toggle is enabled, you are prompted to scan a pallet in the next screen.
- **LPN Mode**: If the LPN mode toggle is enabled, you are prompted to scan a LPN and then the SKUs or inventory that belong to the LPN. If this toggle is disabled, you will be receiving using SKU mode.
- **Cross Dock**: The cross dock LPN is functional only after enabling the toggle and configuring a valid parameter values.

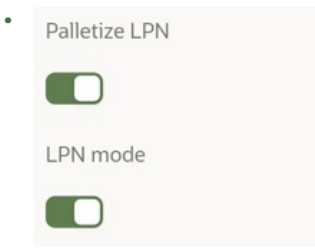

The following shows the flow for Receiving shipment in Palletize mode:

**1.** Enter/scan the dock number or trailer number.

**Note:** If you scan a dock number and an appointment is checked-in, the system will auto-populate the Trailer Number and PO/Shipment number fields.

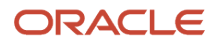

#### **2.** Enter the **PO/Shipment number**.

In order to find if the number entered is a PO or Shipment Number, the system will first look at the PO table and search for a matching number whose status is < than Received. Otherwise, it will look into the Shipment table and search for a matching number where the status is < than Receiving Complete.

**a.** If an invalid PO or Shipment number is entered, the system displays an Invalid PO/Shipment error message. For example,

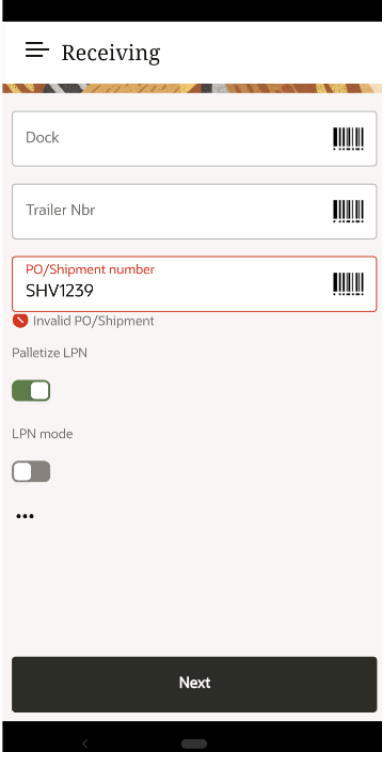

**b.** If a value is available in the PO table, and the PO is related to multiple shipments, then a pop-up is displayed for you to provide with the Shipments linked to the PO. It will only show Shipments that are in a

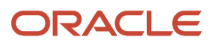

status less than receiving completed. On selecting the shipment value, the system will start the receiving process for the IB Shipment.

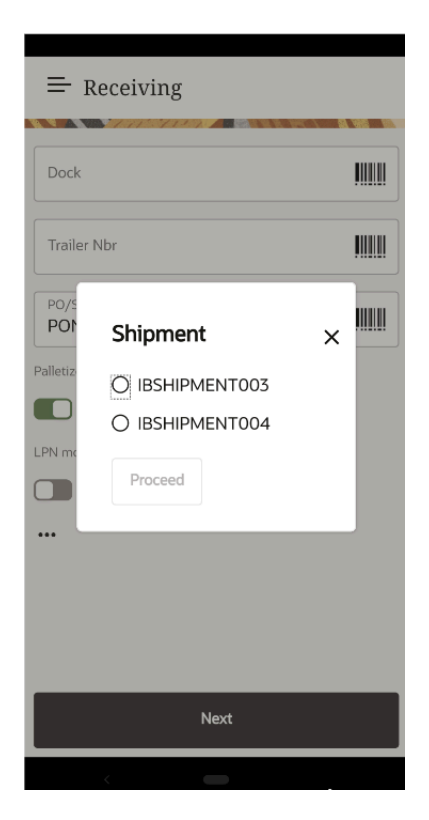

#### **LPN Mode Receiving**

- **1.** If **Palletize LPN** toggle and **LPN Mode** toggle is enabled. The system prompts for the pallet number in the next screen.
- **2.** Click **Next**.
- **3.** Enter the Pallet number in the **Pallet Nbr** field.
- **4.** Select the type from the list of values in the **LPN type** drop-down field.

#### **5.** Choose the **Pallet contains** type:

- **a.** Click **Single item LPN**radio button to receive single item LPNs and click **Next**.
- **b.** Enter the LPN number in the **LPN** field > Enter the item Barcode in the **Item Barcode** field.
- **c.** Enter the quantity in the **Units to receive > Quantity** field.

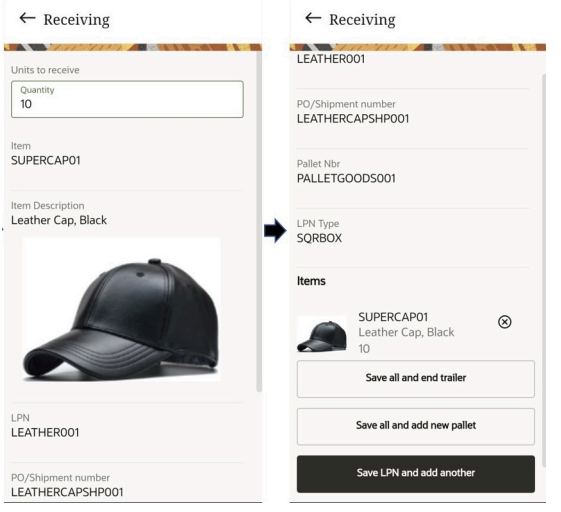

After successful receiving, the summary screen is displayed with the following options:

#### *Summary Screen*

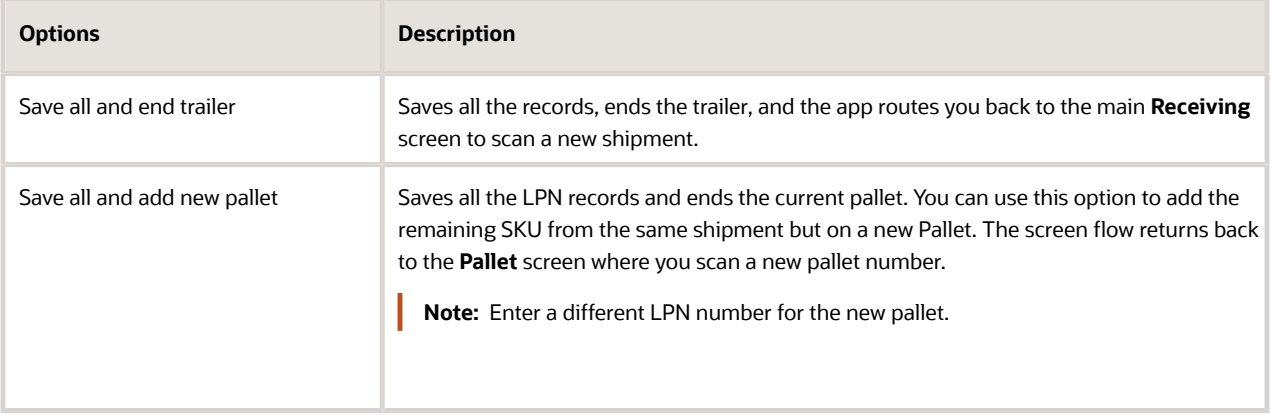

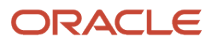

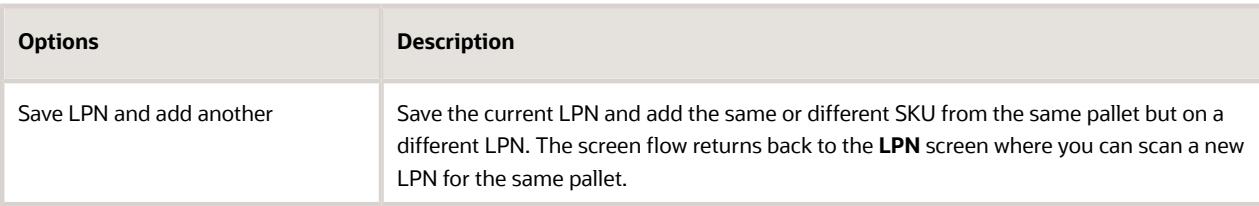

- **i. Multi-item LPN**: Supports receiving of multi- item LPNs.
	- **a.** Select the Multi-item LPN button and click **Next**.
	- **b.** Enter the LPN number in the **LPN** field > Enter the item Barcode in the **Item Barcode** field.
	- **c.** Enter the quantity in the **Units to receive > Quantity** field.

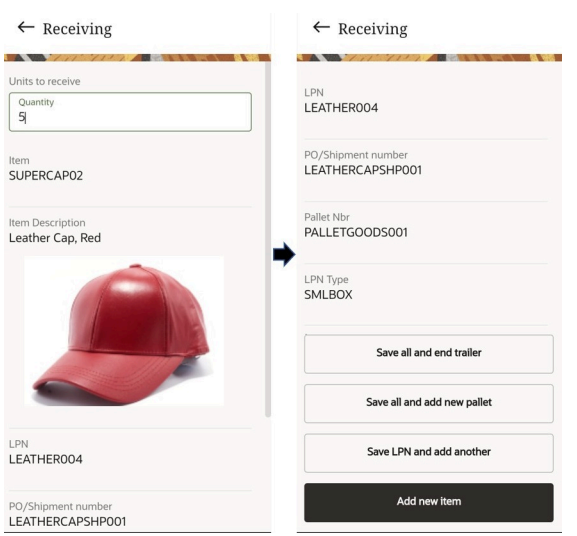

After successful receiving, the summary screen is displayed with the following options:

#### *Summary Screen*

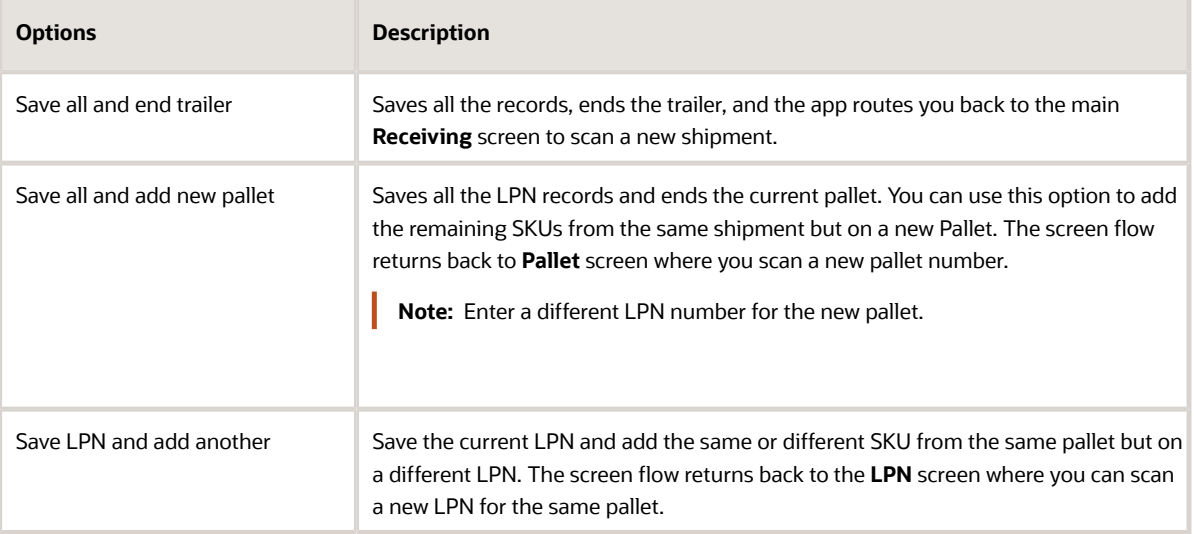

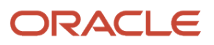

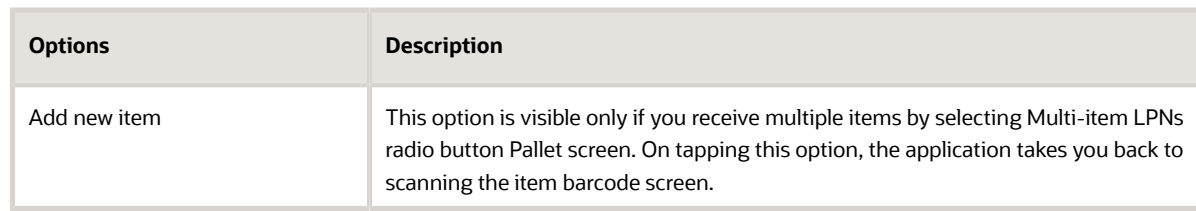

#### **SKU Mode Receiving**

This is a great mode if you receive LPNs that contain the same inventory multiple times. In this mode, you are prompted to first scan the SKU, quantity, and then the LPN number. You can continue to scan all of the LPN at once, unless you need to change another set of inventory or LPN containing different SKUs.

The following shows the flow for receive a shipment in SKU mode:

- **1.** From the **Receiving** screen, enter the **PO/Shipment number**.
- **2.** If **Palletize LPN** toggle = enabled and **LPN Mode** = disabled. The system prompts for the pallet number in the next screen.

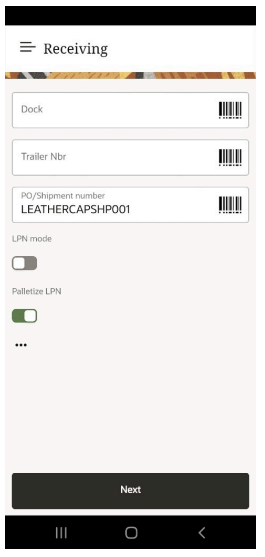

- **3.** Click **Next**.
- **4.** Enter the pallet number in the **Pallet Nbr** field > choose the pallet contains > Click **Next**.
- **5.** Enter the item Barcode in the **Item Barcode** field > Enter the quantity in **Units to receive** > **Quantity** field.

#### **6.** Enter the LPN number in the **LPN** field.

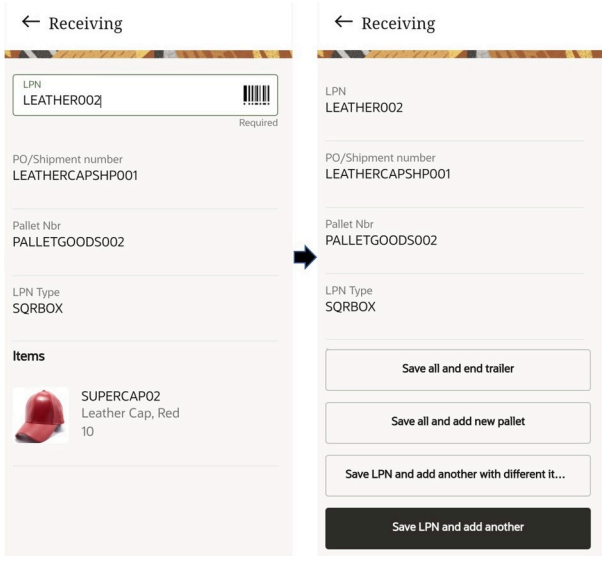

After successful receiving, the summary screen is displayed with the following four options:

#### *Summary Screen*

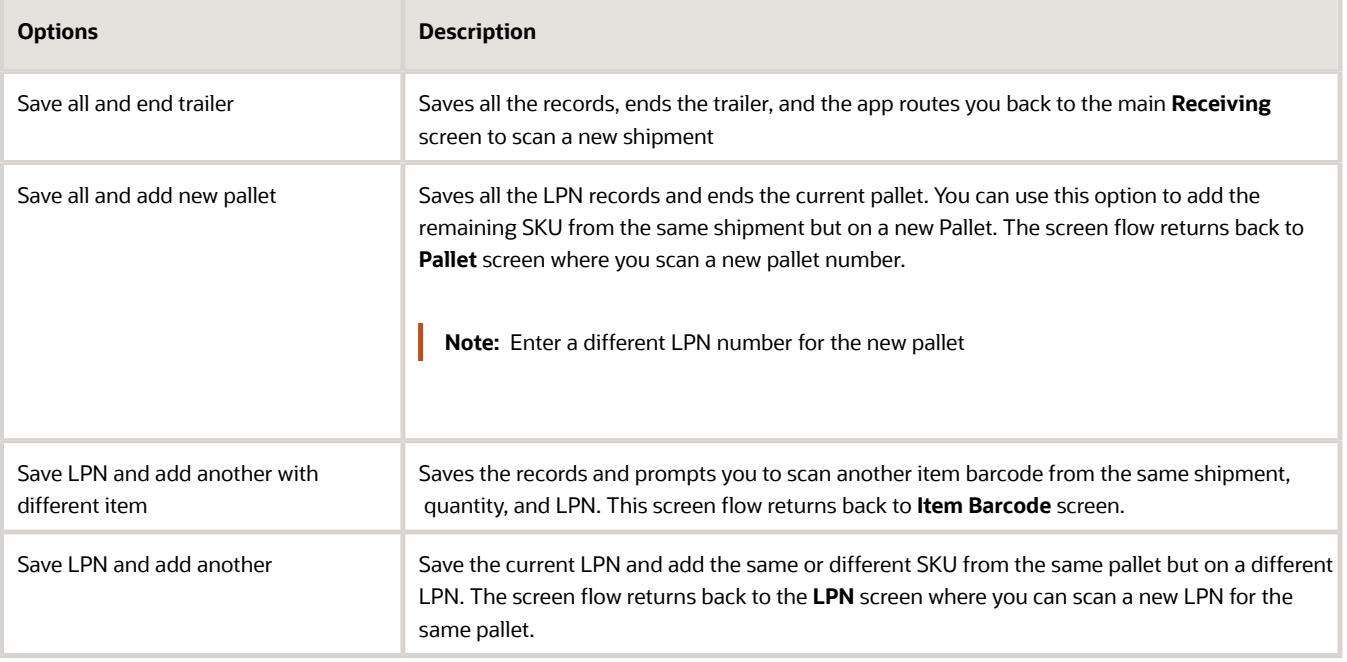

#### **Receiving LPN or SKU without Palletize mode**

The following depicts the flow of receiving for a non-palletized shipment:

**1.** From the **Receiving** screen, enter the **PO/Shipment number**. If **Palletize LPN** = disabled and **LPN Mode** = disabled/enabled, the application prompts you to the LPN type screen.

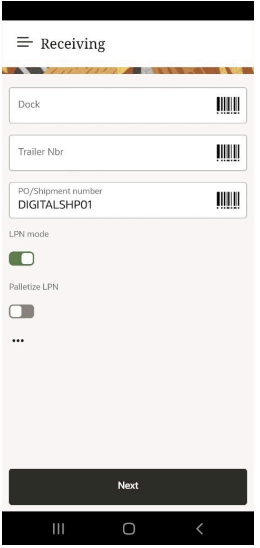

- **2.** Click **Next**.
- **3.** Choose the LPN type from the list of available LPN type descriptions > Click **Save**.
- **4.** Enter the LPN number in the **LPN** field > Enter the item barcode from the **Item Barcode** field.

#### **5.** Enter the quantity in the **Units to receive** > **Quantity** field.

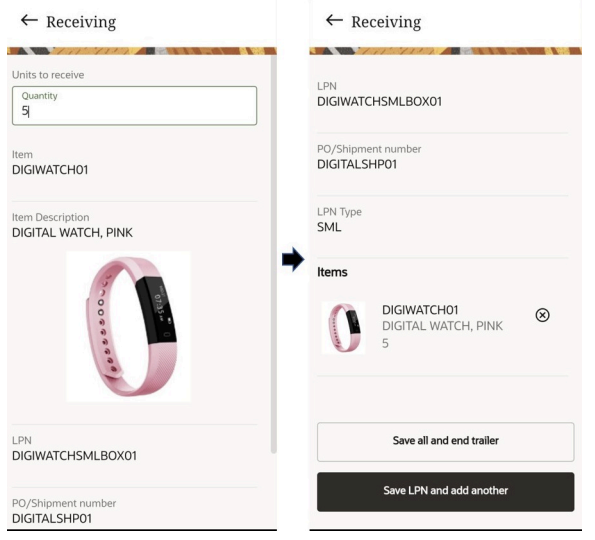

After successful receiving, the summary screen is displayed with following options:

#### *Non-Palletize Mode Summary Options*

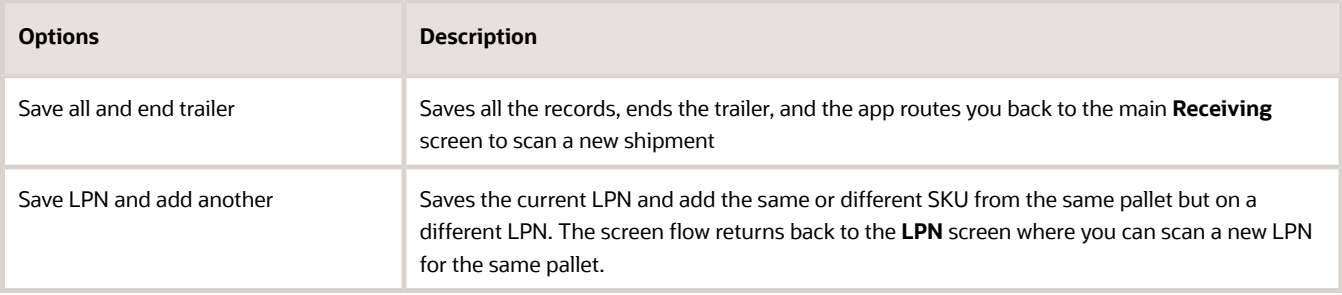

#### **Cross Dock LPNs during Receiving**

In your Receive module, enable the "Cross dock" toggle. On launching the receiving module, the **Cross-dock** toggle will be disabled, by default.

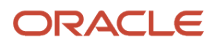

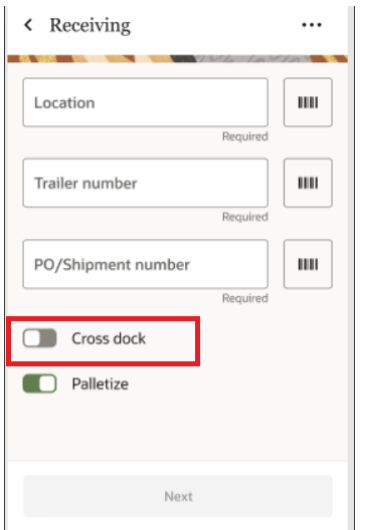

To help reduce the time needed for order fulfilment during receiving, configure the xdock-mode in the receiving module with the following parameter values:

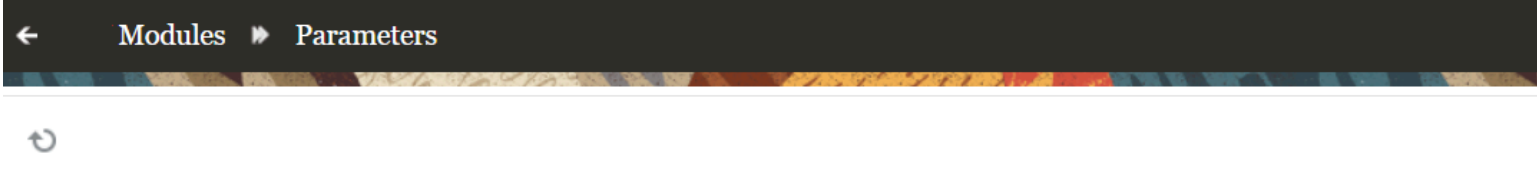

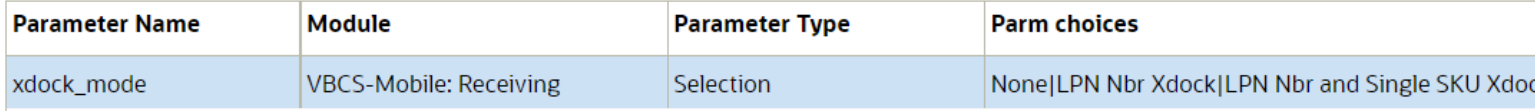

#### *XDock Mode Parameter*

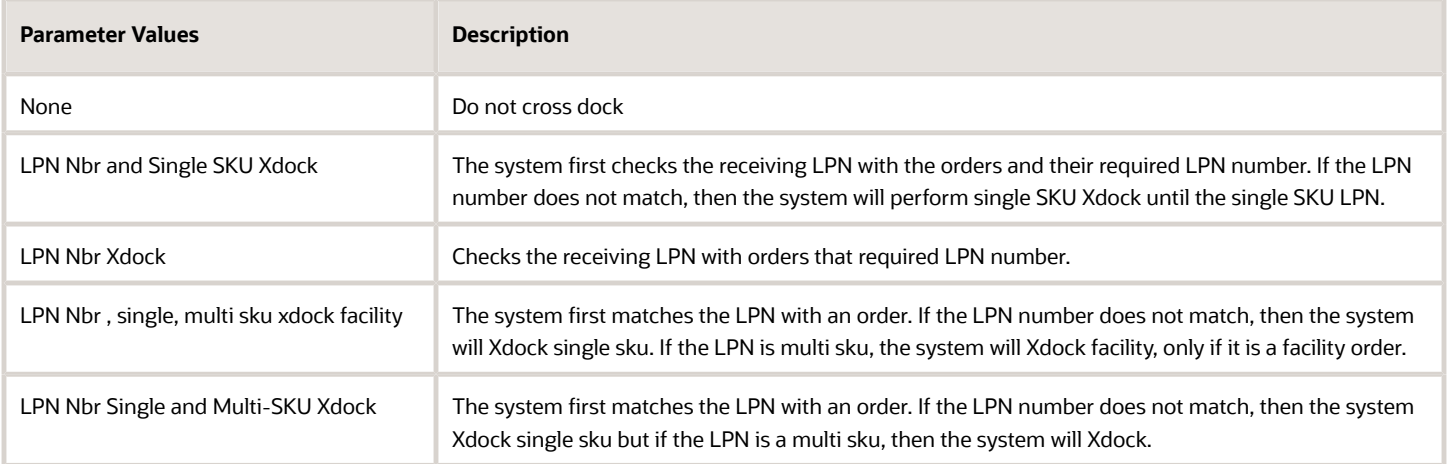

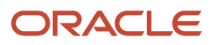

### <span id="page-34-0"></span>Putaway

You can directly putaway one or more IB LPN to a location via the Putaway module. This transaction uses putaway types and putaway rules to determine the location. For more information on how to configure please refer to the putaway section of the *[Online Help](https://docs.oracle.com/en/cloud/saas/warehouse-management/22d/owmol/system-directed-putaway.html#u30225964)*.

Before you begin, configure the following screen parameter:

- Make sure you have an LPN that has a Putaway type defined.
- Configure the Putaway method priority.

In the first screen, you are prompted to scan the LPNs that you want to putaway based on the numbers of scans defined by the screen parameter Max-lpns-to-putaway. To configure, do the following:

• Go to **Modules** > **Putaway** (VBCS) > Screen Parameter. Configure the **max-lpns-to-putaway** parameter value.

**Note:** The recommend parameter value that can be configured is up to 50.

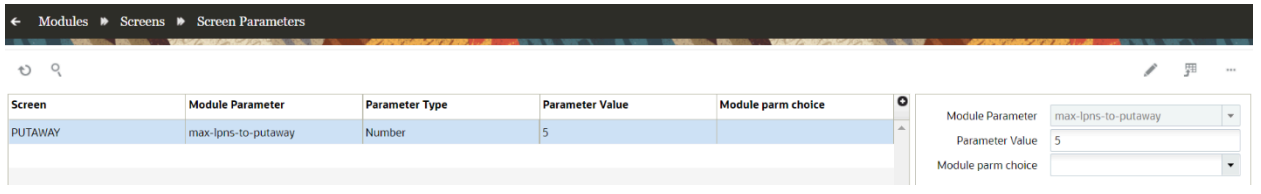

Here, the parameter value is set to 5, and therefore the screen displays up to 5 LPN scan fields. Even though, the configure value is 5, it is not mandatory for you to scan all of the fields to continue Putaway.

#### *Putaway Screen*

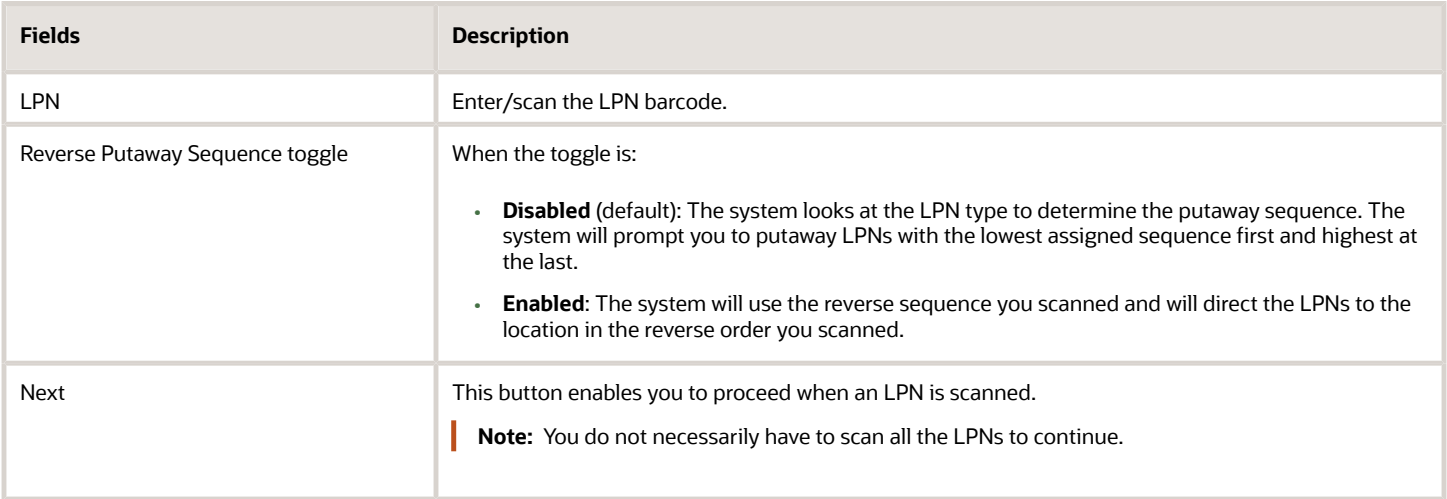

### Reverse Putaway Sequence Toggle

The Reverse Putaway Sequence toggle allows you to decide the logic the system will use to direct you to the location.

Let's say, you have the following LPNs with location putaway sequence:

#### *Reverse Putaway Sequence Toggle*

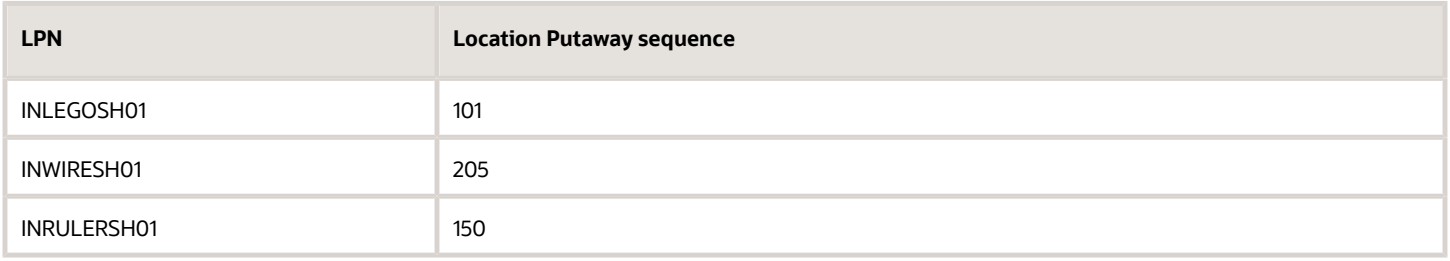

When the toggle is **disabled**, the system will order the locations based on the putaway sequence. Therefore, you'll be first picking INLEGOSH01 (LPS - 101), then INRULERSH01 (LPS - 150), and lastly INWIRESH01 (LPS - 205). This mode is focused on productivity. As you will be prompted to go to the location with the lower sequence, and putaway the inventory respectively.

The suggested loading sequence screen is a great tool. If you have equipment that allows you to accept multiple lpns such as a forklift, you will have a better picture of how to organize your LPNs. So, when you get to the location your LPN is accessible and you don't have to waste time unloading and finding the LPN you need to putaway.

- **1.** Login to your Mobile App > tap **Putaway** module > Enter the LPN(s).
- **2.** When the toggle is **enabled**: You'll pick the last LPN scanned and route to the locations according to the order that you have stacked the LPNs. That is, you'll will be directed to putaway the LPNs where first you lift the INRULERSH01, then INWIRESH01, and lastly INLEGOSH01.
- **3.** In the Suggested Loading Sequence screen, you will see the reverse order of how you scanned your LPNs. You first stack INLEGOSH01 at the bottom in order for you to putaway INRULERSH01 first, and then go to the location for INWIRESH01, and lastly INLEGOSH01.

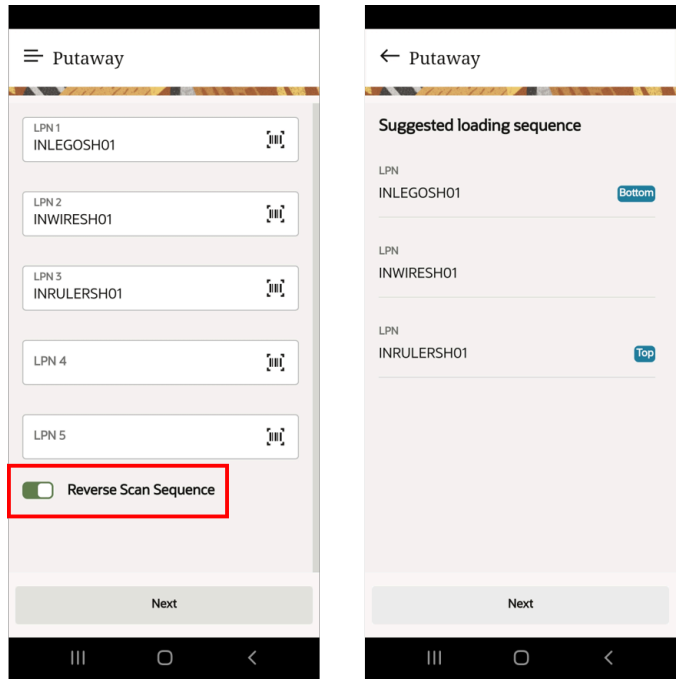

Ideally, this is a great functionality for you to putaway LPNs in scenarios where delicate items can be arranged accordingly to their weight or size. For example - you can avoid stacking heavier LPN boxes on top of fragile items that might causes damages.

### User **Directed Putaway**

In user directed putaway, the Suggested Loading Sequence screen suggests the order you can load/stack LPNs to your putaway equipment.

If the toggle is disabled, the system will do putaway based on the calculated Putaway Location sequence. This optimizes organization of your inventory and will save you time during loading.

**1.** After you enter the LPNs, disable the toggle and continue to click **Next**. The Suggested location sequence screen appears.

You either click **Next** to proceed with the suggested order or return back to the main screen and enable the toggle to reverse.

**2.** The location screen prompts you to scan the location. Here, the system picks the INRULERSH01 LPN to scan the location (AA-AB-BL-01) first based on the suggested sequence.

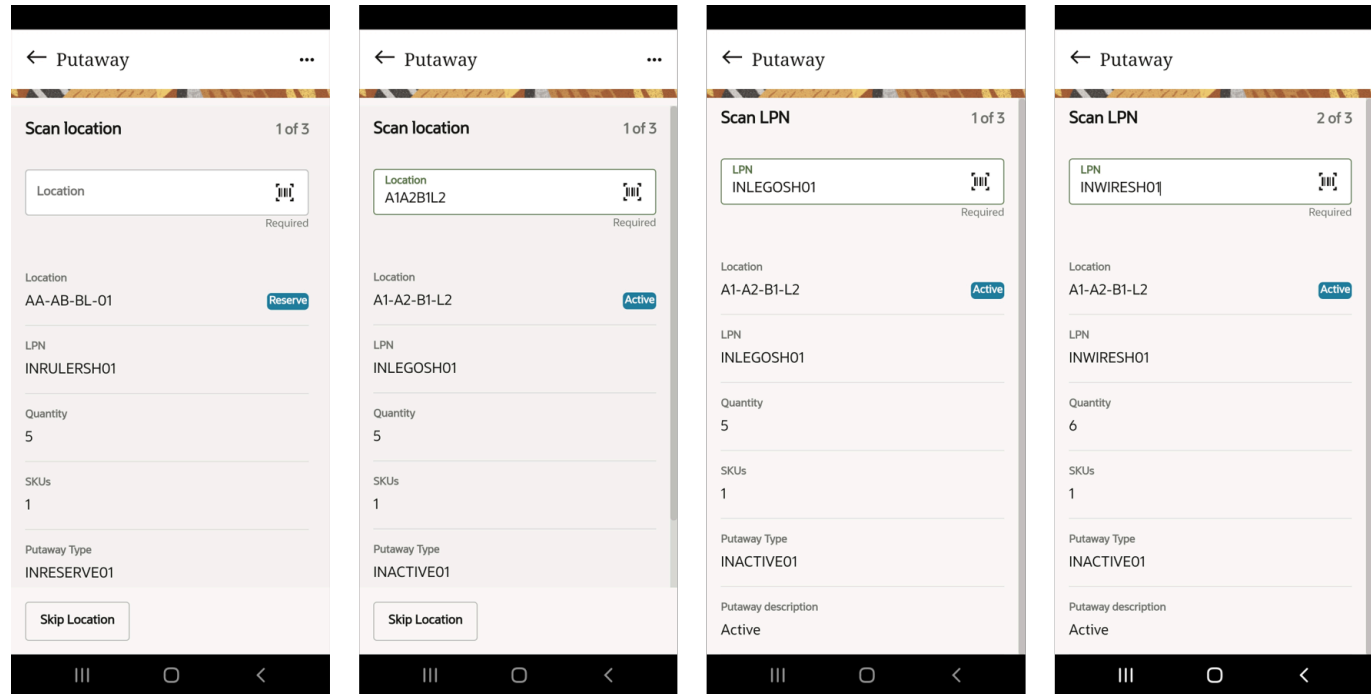

You can scan the location or skip the displayed location.

**Skip Location**: This button is available only in the Location screen. For example, you could use this button to skip a particular location - perhaps there is a spill - and continue to putaway other LPNs to their location. After putting away all the LPNs, the system loops back to the skipped location and prompts you to scan the location again.

- **3.** Click **Skip Location** on the Scan Location screen to skip. The system takes you to the next Scan location screen.
- **4.** Scan/enter the next location barcode for the LPN, here A1A2B1L2. The location details for the LPN is already displayed in the Location field.

**Note:** The LPN will be directed to the location based on location putaway sequence.

You can choose to Skip the location again or continue by clicking **Next**.

**5.** Scan/enter the LPN barcode in the **Scan LPN** screen.

The LPN detail is displayed in the LPN field. You can continue to scan as many LPNs as you want.

**6.** After scanning all the LPNs, the system returns back to the skipped location. Here, the system loops back to scan the location AAABBL01 for LPN-INRULERSH01.

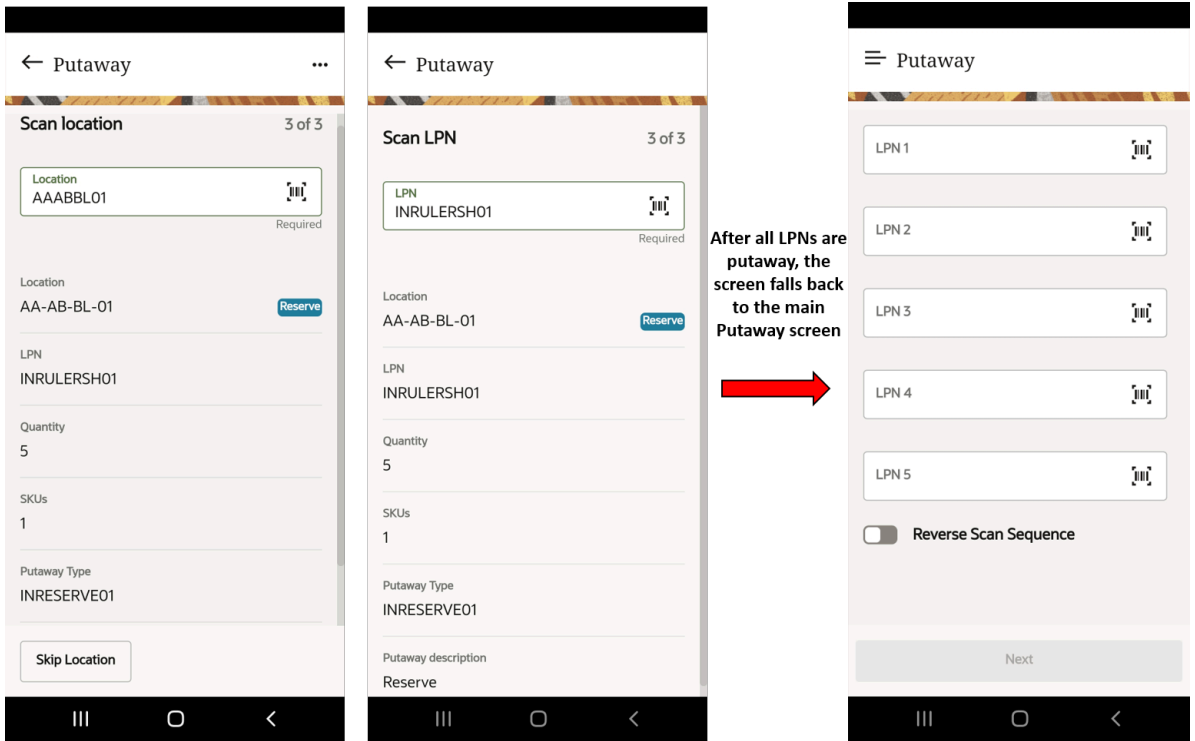

### Overflow Menu Screen

The Putaway module also offers you the following two option in the overflow menu screen:

• **Alternative location**: This option will direct you to alternate locations based on the next putaway sequence.

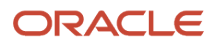

- **Manual location override**: This option allows you to manually override and specify the location where you would like to putaway your inventory.
	- **a.** Login to your Mobile App > tap Putaway module > Enter LPN.
	- **b.** Click the icon (…) in the Scan location screen opens an overflow menu screen.

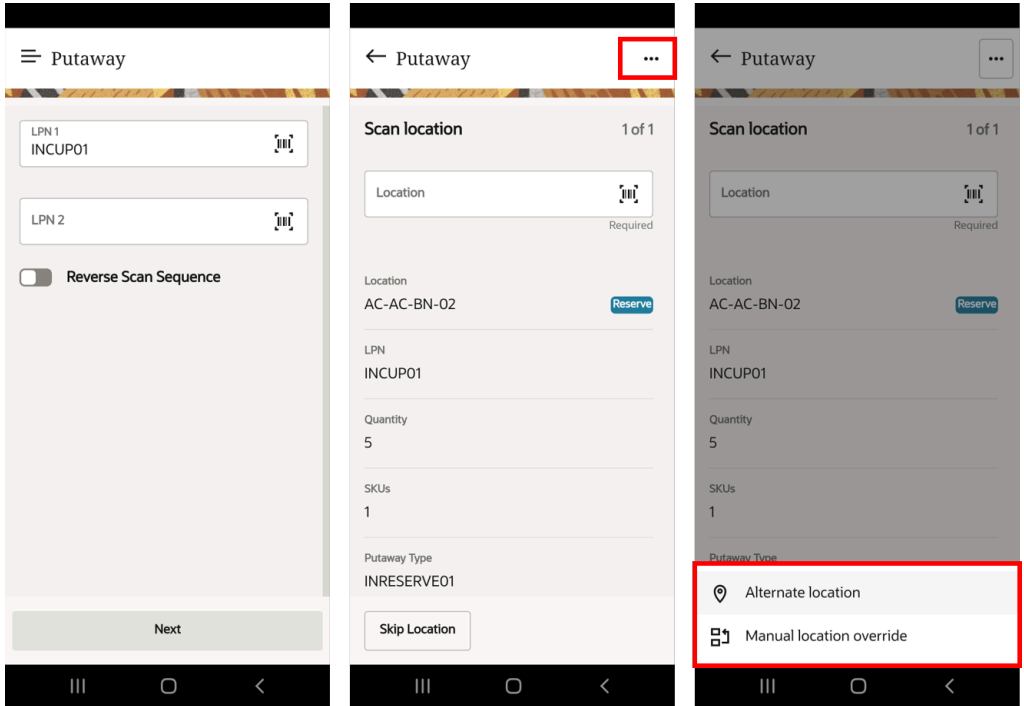

#### **Alternate Location**

**c.** When you click **Alternate location** button, the Putaway Alternate location screen appears with current location and **Reason for Alt. Location** drop-down.

In this screen, you can choose the reason code from the list and request for a change location. On confirming, the application records the reason code and keeps a track of the reason.

**d.** Click **Change Location**, the screen displays previously, and alternative location and the Suggest another button is enabled.

**Note:** The application writes an IHT activity 'IHT-86- Alternate location Reason code'. If you tap **Cancel**, you will be directed to the Scan Location screen where the original location of the LPN ready for putaway is displayed. When you click **Alternate location** button, the Putaway Alternate location screen appears with current location.

- **e.** You can click the **Suggest another** button to choose a different location. For example, AE-AE-BE-04 appears on the Alternative location. Click **Change location**.
- **f.** The LPN's location will be updated in the Scan Location screen as shown below:

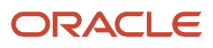

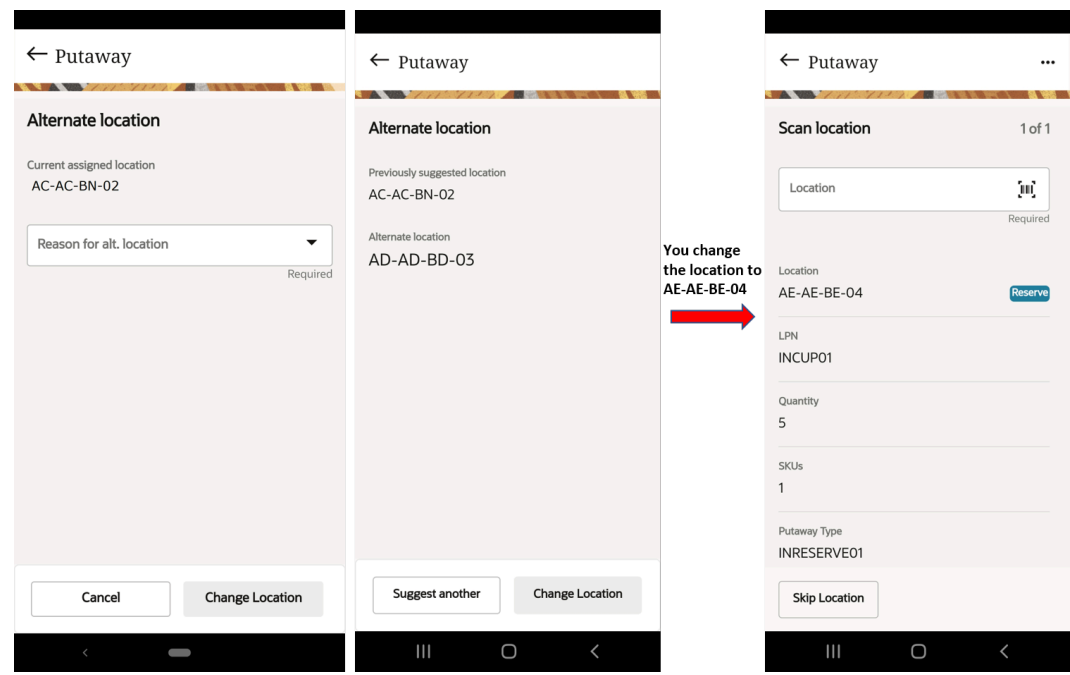

**g.** Scan the alternative location barcode and proceed to putaway the LPN.

#### **Manual Location Override**

You can manually override the location based on your preference and scan a new location to putaway your LPN.

- **a.** Click on the icon (…) and select the Manual location override.
- **b.** The Manual override screen appears and prompts you to enter or scan the new location.
- **c.** Click the Confirm new location button to proceed.
- **d.** The system updates the new location in the Scan LPN screen and proceeds to putaway the LPN.
- **e.** After successful putaway, the screen routes you back to the main Putaway menu.

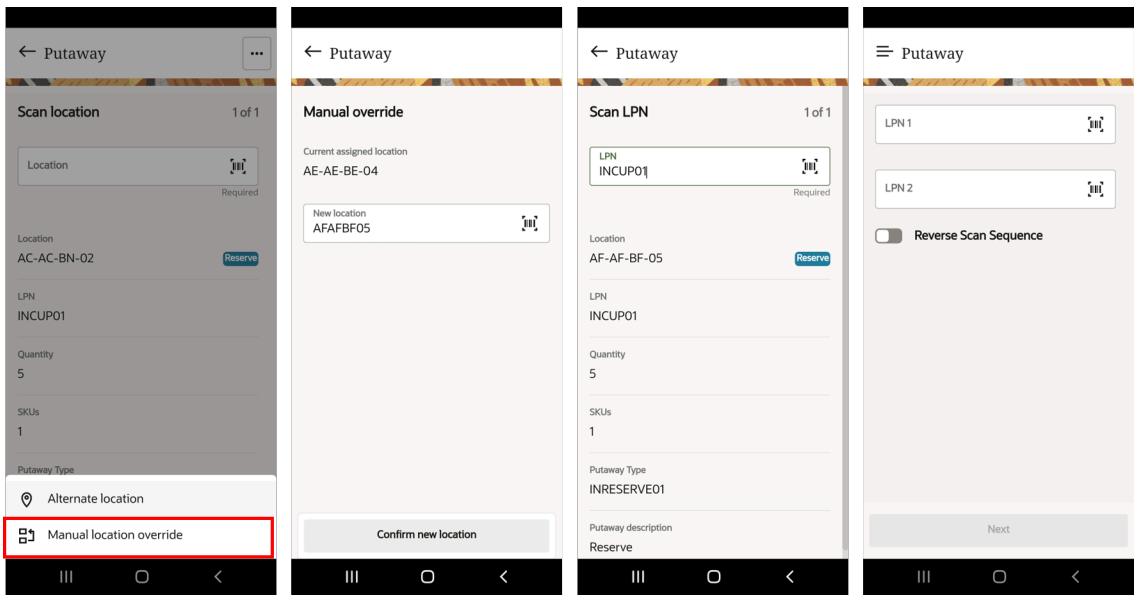

# <span id="page-41-0"></span>Cycle Count

A cycle count is one of the Inventory Management operations that allows you to count components of an inventory or an item in a specific location on a specified day.

Cycle count transactions will always consider to be in deferred mode for Mobile App irrespective if the company or facility parameter INVN\_ADJ\_APPROVAL\_REQUIRED is set to YES or NO.

The Mobile App cycle count allows you to count for following location:

- Active Locations
- Reserve Locations

### Active Location

If you scan an active location in the location prompt screen. However, you must count all the items in the active location. If you don't scan an item that is currently in the location, the system will consider that this item is no longer in the location.

- **1.** The Cycle Count main screen displays the Location screen:
- **2.** Scan or enter the Active Location barcode. The screen takes you to scan items.
- **3.** Enter the item barcode in the **Scan Item** screen.
- **4.** Enter the quantity in the **Number of Units** screen. If you have more items to cycle count, tap **Next item** button. The application takes you to **Scan Item** screen.

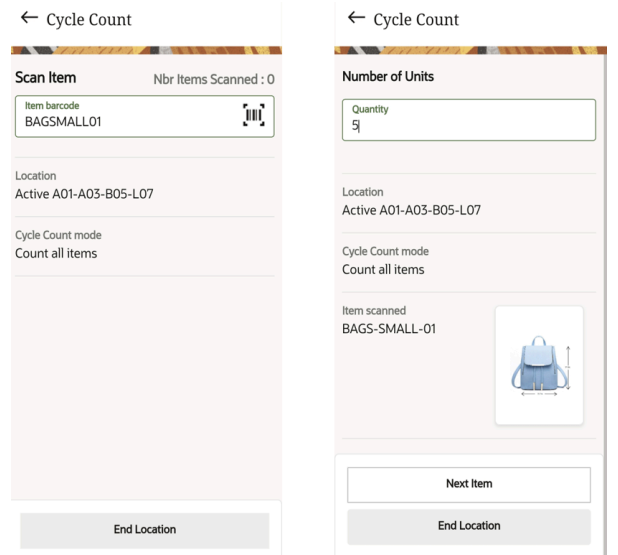

**Note:** Currently, the cycle count transaction does not track attributes.

**5.** After you finish counting the items, tap **End Location** to end the cycle count. If you wish to continue scanning, enter the quantity in the Number of Units screen.

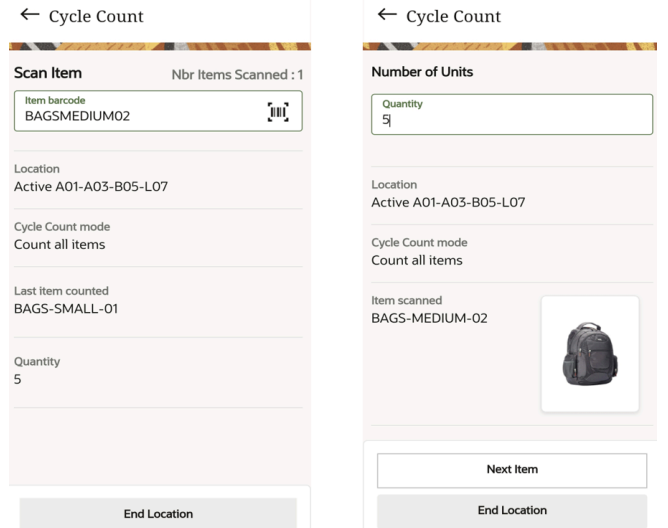

**6.** After the transaction is completed (cycle count transactions are deferred), the system writes a record in the CC adjustment UI where you can accept or reject the variance.

### Reserve Location

- **1.** Scan or enter the Reserve location.
- **2.** The system displays a Warning pop-up message. Tap Accept the message to continue or Cancel to discard.

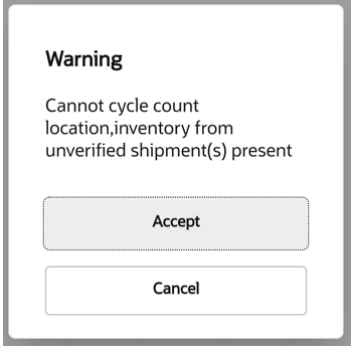

**Note:** The warning message is displayed only for locations for inventory from an unverified shipments.

- **3.** The Cycle Count mode screen appears with following two options:
	- Count numbers of LPNs
	- Scan LPN

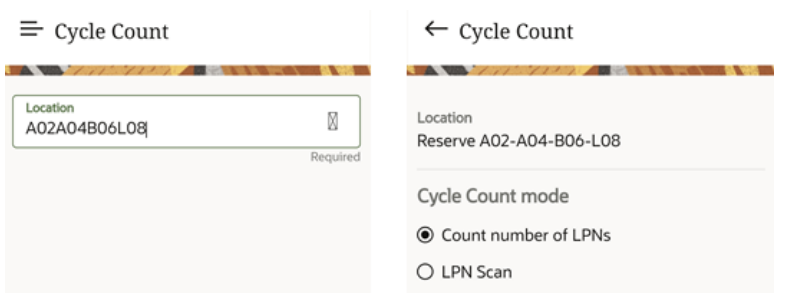

- **4.** When you select the **Count number of LPNs** radio button, the application displays the enter Quantity of LPNs screen.
- **5.** You can manually enter the quantity or tap the decrement (v) or increment (^) icons to specify the quantity.

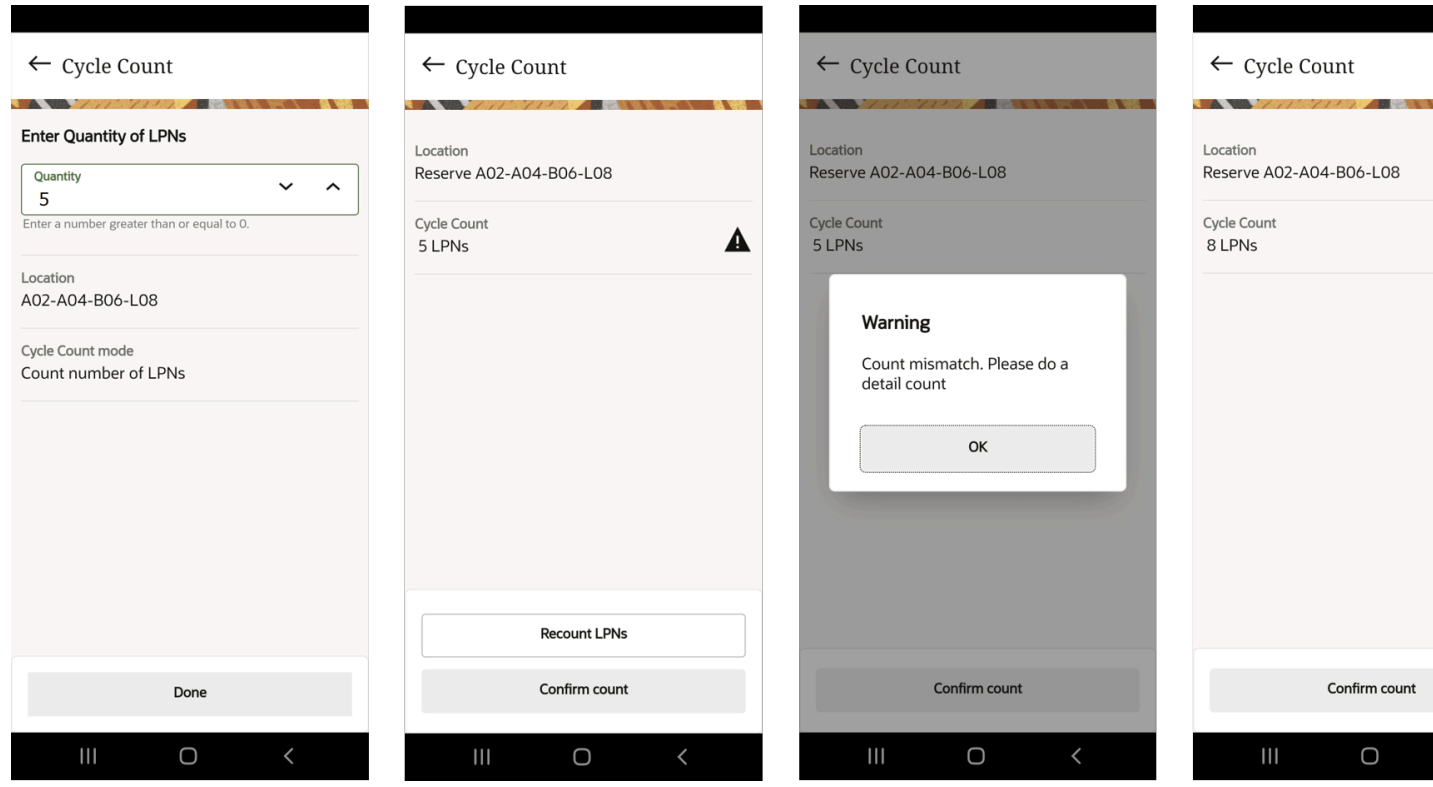

- **6.** If the number of LPNs does not match with the actual count or if there are any discrepancies, the application displays a warning icon in the Cycle Count field.
	- If you tap **Confirm count**, the application displays a Count mismatch warning message.
	- If you tap **Recount LPNs**, the application takes you to scan the LPNs you see in the location. Just like if you have clicked on LPN scan mode.
	- If your count matches, the application displays a correct green icon in the Cycle Count field and the Confirm count button for your confirmation.
- **7.** When you select the **LPN Scan** radio button, the application takes you to scan the LPN number.
- **8.** You can continue to scan the next LPN in the Scan LPN screen.
	- **Note:** The application displays the number of LPNs that are already scanned on the top right of the screen.
- **9.** Once completed, tap **Done**.

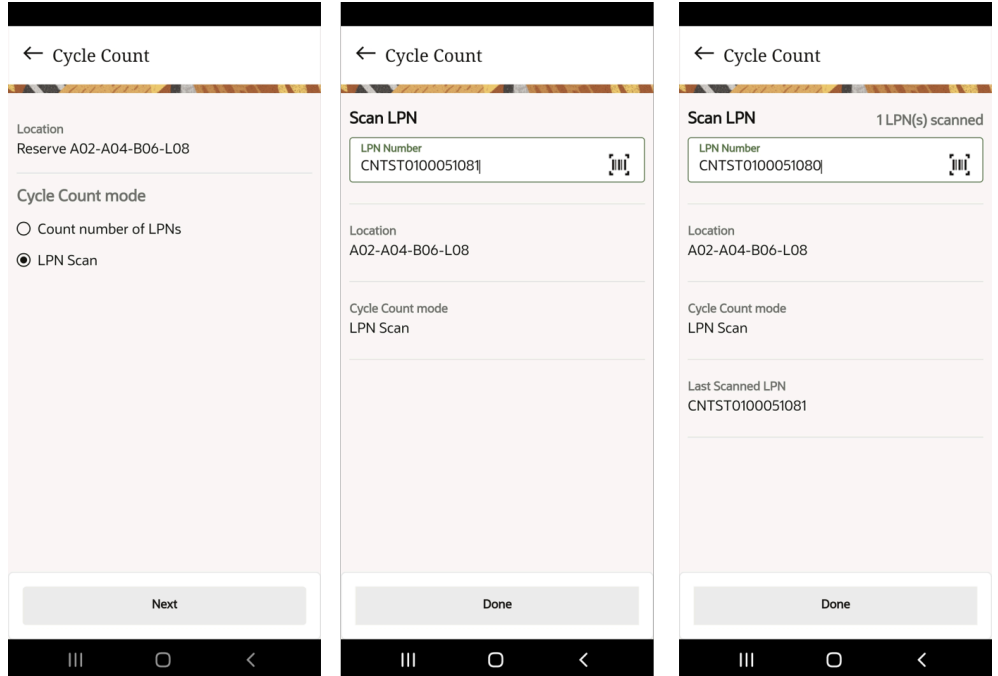

The summary screen will display Location counted, Cycle Count mode, Last Scanned LPN and Counted quantity (sum of scanned LPNs for the location).

**10.** Tap **End Location** to end the count for the location and writes **IHT 38 Reserve Location Cycle Count Complete** after completion of counting for a reserve location.

If you don't scan the LPN, the application will display a message either for you to accept or recount if there are any missing LPNs.

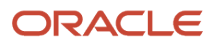

**11.** Tap **Accept count without LPN(s)** to complete the cycle count. Otherwise, tap **Recount** to scan the LPNs. The application routes you to the Scan LPN screen.

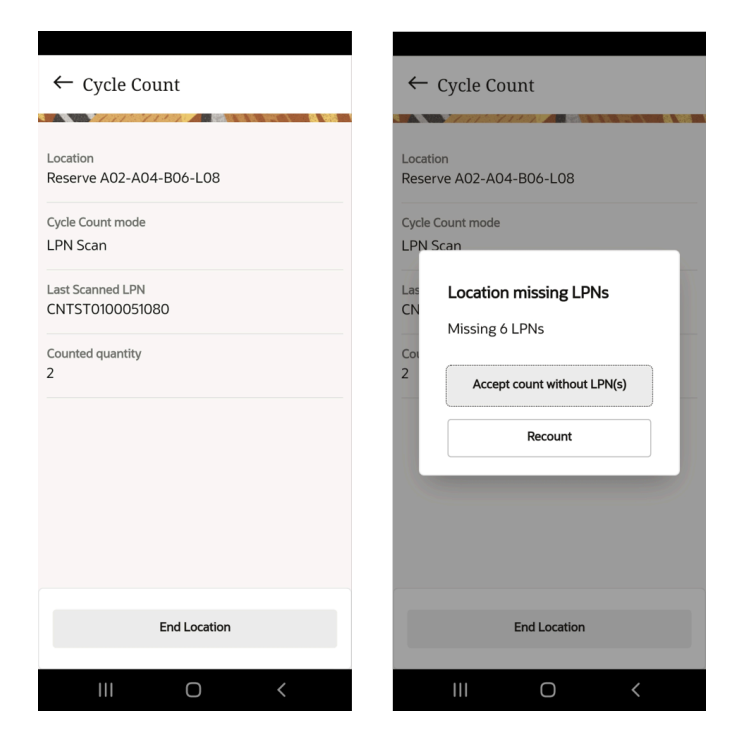

# Ship OBLPN

You can ship the OBLPN that is packed via the Ship OBLPN module on the mobile app.

**1.** Go to the **Ship OBLPN** Module. The Ship OBLPN main screen opens.

<span id="page-45-0"></span>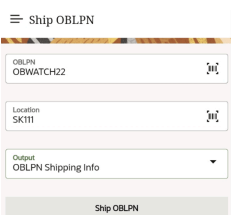

- **2.** Enter or scan the **OBLPN** number.
- **3.** Enter or scan the **Location**.

**Note:** You must provide the Shipping location type.

- **4.** Choose the output interface type from the **Output** drop-down menu:
	- (None): No output will be generated.
	- IBLPN Inventory: Generates the IBLPN Inventory output file.
	- OBLPN Shipping Info: Generates the OBLPN Shipping Info file.

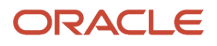

**5.** Tap **Ship OBLPN**. The status of the OBLPN changes from Packed to Shipped.

<span id="page-46-0"></span>You can download the generated output file for the OBLPN from the Output Interface UI.

### Order Picking

The Oracle WMS Mobile app provides you the most convenient and easy way of order picking by scanning the barcode of the item. In this transaction, you are able to assign an OBLPN to a specific order.

**1.** Tap **Order Picking** module, the OBLPN main screen is displayed with two options.

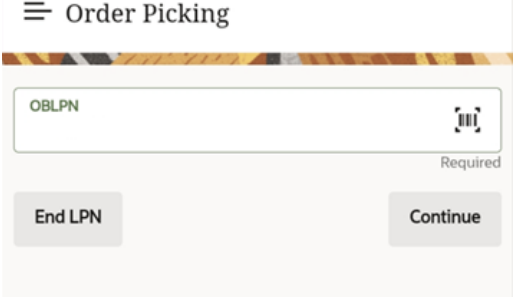

To end an LPN, do the following:

- **1.** Enter or scan the OBLPN and tap End LPN. The app opens a confirmation dialog box stating, "*Close OBLPN* <*OBLPN*>*?*".
	- **a.** On tapping Yes, the OBLPN status is changed to Packed.

**Note:** The status of the order changes if all the OBLPNs are packed.

**b.** On tapping No, the app routes you to the OBLPN main screen.

To pick an order, complete the following steps:

- **1.** Enter or scan the OBLPN and tap **Continue**.
- **2.** Enter the order number (for ex. ORDWATCH22) in the Order Nbr field and tap **Continue**.

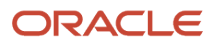

**3.** The **Pick Order** screen displays the inventory details with the allocated quantity.

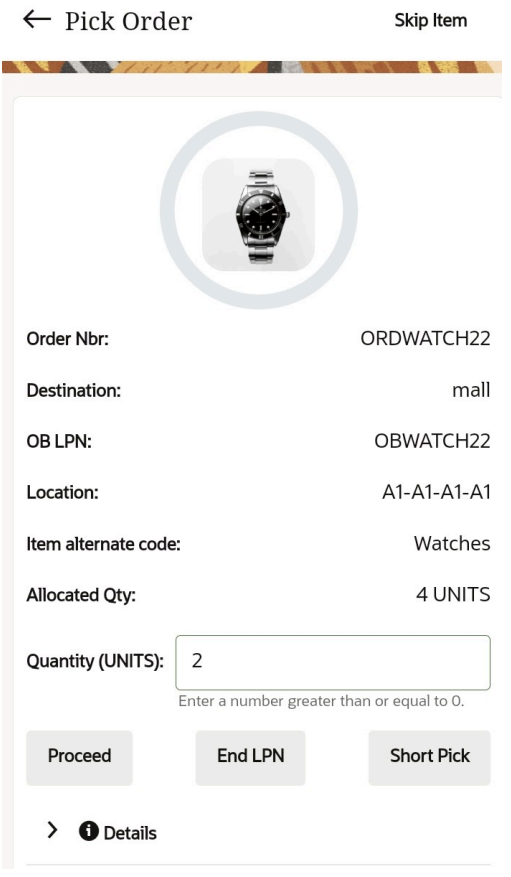

Here, you have an option to pick the whole allocated quantity, or to pick less quantity than what is getting allocated. This will short the quantity picked.

**4.** Enter the number of units in the Quantity (UNITS) field to be picked for the OBLPN and tap Proceed. The app allocates the quantity and routes you back to the **Pick Order** screen until all the items are picked. After picking all the items, the app opens a pop-up window with the following options:

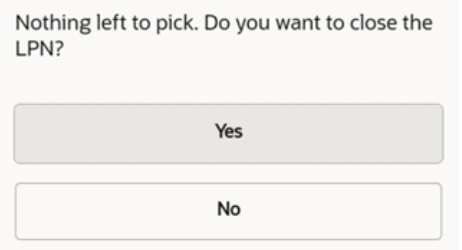

- **a.** On tapping Yes: Closes the OBLPN and the order status changes to Packed.
- **b.** On tapping No: Returns you back to OBLPN main screen and the order status changes to In-packing.
- **5.** You can either choose to End LPN from **OBLPN** screen or from the **Pick Order** screen.The app allocates X-units (entered in the Quality field) to the OBLPN and closes the LPN with Packed status.
- **6.** You can **Short Pick** in case there is a shortage, or the inventory is damaged. The app displays a dialogue box "Short Remaining Qty: x". Proceed further?".
	- **a.** Yes: Shorts the allocated quantity. Here, the "x" number of units entered in the Quantity field is ignored.

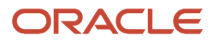

**Note:** The picked inventory gets packed into the OBLPN, and the shorted inventory goes to Cancelled status.

**b.** No: Aborts the Short Pick action and returns you to the Pick Order screen.

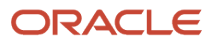

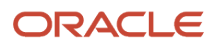